## **Gérer les fichiers et les dossiers C Windows Vista**

#### **Vous aurez besoin de ces fichiers :**

Voyages Tour Aventure (dossier) Courrier (dossier) Courrier d'affaires (dossier) Courrier CI.rtf Imprimerie V&N.rtf Courrier personnel (dossier) Laurence Corboz.rtf Xavier Simard.rtf Marketing (dossier) Devise de VTA.rtf Logo VTA.bmp Nouveau logo VTA.bmp Publicité (dossier) Pub VTA.rtf Société (dossier) VTA – Communiqué de presse.rtf VTA – Feuille d'information.rtf VTA – Info Société.rtf VTA – Personnel.rtf Voyages (dossier) Voyages VTA.rtf Liste à faire.rtf

La **gestion de fichiers** désigne l'organisation et supervision des fichiers et dossiers. Travailler avec des fichiers mal organisés équivaut à rechercher une aiguille dans une botte de foin et génère une grande frustration, sans compter la perte de temps que représente la recherche du document dont vous avez besoin parmi une suite de fichiers hors-contexte, mal nommés et (ou) obsolètes. Windows donne tous les outils nécessaires pour structurer les dossiers et les fichiers dans une **hiérarchie de fichiers**, à la manière dont vous-même vous classeriez des documents dans des dossiers et les dossiers dans une armoire de classement, pour retrouver plus facilement les documents. Windows Vista propose deux fenêtres principales de gestion des fichiers: **Ordinateur** et **Explorateur**. La fenêtre Ordinateur donne accès aux lecteurs et aux disques de l'ordinateur, tandis que la fenêtre de l'Explorateur fournit l'accès aux fichiers et aux dossiers. Vous avez été engagé comme spécialiste du marketing. Raphaël Dubé, vice-président Marketing, vous demande d'examiner les fichiers de votre ordinateur et de les réorganiser en préparation des projets à venir.

### **OBJECTIFS** Ouvrir la fenêtre Ordinateur

Afficher des fichiers et des dossiers Afficher la liste des dossiers Créer et renommer des fichiers et des dossiers Rechercher des fichiers et des dossiers Organiser des fichiers et des dossiers Copier et déplacer des fichiers et des dossiers Supprimer et restaurer des fichiers et des dossiers Créer un raccourci vers un fichier ou un dossier

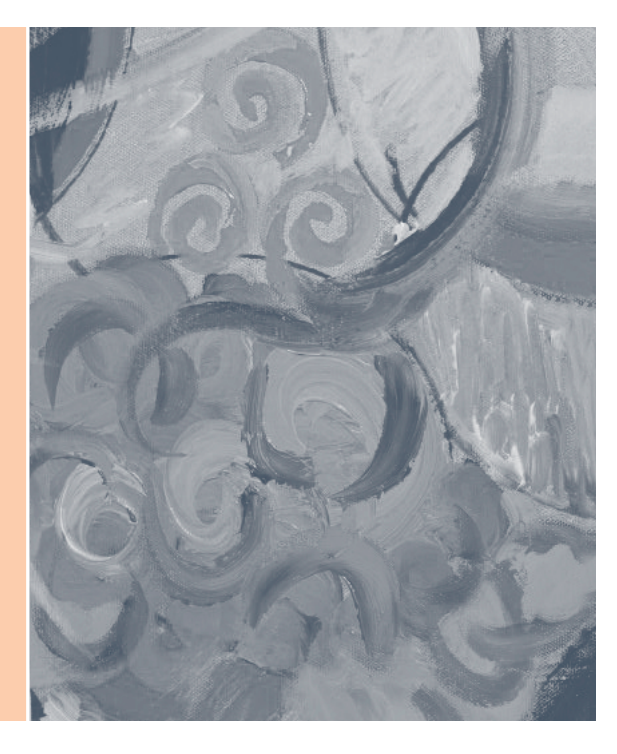

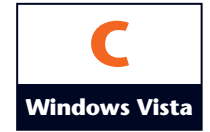

## **Ouvrir la fenêtre Ordinateur**

Les principes clés de l'organisation efficace des fichiers et dossiers dans une hiérarchie de fichiers sont de stocker les éléments conceptuellement associés et de les nommer de façon informative. Une hiérarchie bien conçue et des noms adéquats donnent un aperçu immédiat de ce que votre système renferme, d'un simple coup d'œil global, dès les plus hauts niveaux de la hiérarchie, ce qui évite de devoir examiner chaque fichier individuellement ou de mémoriser un quelconque système de codification des dossiers et des fichiers. Les lecteurs, les dossiers et les fichiers sont représentés par des icônes. Le tableau C-1 énumère les types usuels de lecteurs qu'un ordinateur peut utiliser et la façon de les utiliser. Chaque lecteur se voit attribué une lettre de lecteur, suivie d'un deux-points, et indiquée entre parenthèses, comme Disque local (C:), pour en simplifier l'identification. Le lecteur de disque dur ou local est le lecteur C, tandis que le lecteur de disques compacts ou de DVD porte une des lettres suivantes, par exemple D ou E. Si votre ordinateur comporte des disques supplémentaires, éventuellement amovibles, ils reçoivent les lettres disponibles suivantes dans l'ordre alphabétique. Comme la plupart des autres fenêtres, les fenêtres Ordinateur et Explorateur contiennent une barre de titre, un volet de navigation avec des Liens favoris, un volet des détails, un menu éventuellement visible et une barre d'état qui peut ne pas être activée, fournissant des informations sur le contenu de la fenêtre et la liste du contenu. La hiérarchie de fichiers de votre disque contient plusieurs dossiers et fichiers de Voyages Tour Aventure, organisés par rubriques. Vous ouvrez la fenêtre Ordinateur et examinez son organisation, pour voir si elle nécessite des modifications.

## **ÉTAPES**

#### **PROBLÈME**

Si votre dossier Projets n'est pas stocké sur un lecteur USB, allez dans votre dossier Projets et substituez son emplacement aux termes lecteur USB dans les étapes de ce module.

#### **PROBLÈME**

Si Microsoft Word ou un autre logiciel de traitement de texte est installé sur votre ordinateur, les icônes des documents peuvent différer de celles-ci.

#### **1. Vérifiez que le lecteur USB dans lequel résident vos dossiers Projets est connecté à l'ordinateur, cliquez sur Démarrer d dans** la barre des tâches, puis cliquez sur Ordinateur.

La fenêtre Ordinateur s'ouvre et affiche le contenu de votre ordinateur, dont les lecteurs de disques, les disques amovibles et les éventuels emplacements réseau.

#### **2. Cliquez sur le lecteur USB où vous stockez vos fichiers Projets.**

Le volet inférieur de la fenêtre change pour afficher des détails sur le lecteur sélectionné (figure C-1). Dans les figures de ce livre, le lecteur USB est nommé LECTEUR USB (K:), ce qui peut bien entendu différer de ce que vous trouvez sur votre propre ordinateur. Comme les ordinateurs sont rarement identiques, le contenu de votre fenêtre Ordinateur est sans doute différent. Si vous sélectionnez un lecteur de disque dur, le volet inférieur de la fenêtre affiche des informations supplémentaires telles que l'espace disque libre et la taille totale du disque.

#### **3. Double-cliquez sur le lecteur USB qui contient vos dossiers Projets.**

Les dossiers contenus dans le lecteur apparaissent dans la fenêtre. Lorsque vous ouvrez ainsi un lecteur ou un dossier, la barre d'adresse ajoute le nouvel emplacement à la liste. Dans ce cas-ci, la barre d'adresse ajoute LECTEUR USB (K:), tandis que dans votre cas, ce sera probablement autre chose, comme Disque amovible (F:), par exemple. Pour voir le contenu des dossiers que le lecteur contient, vous devez les ouvrir.

#### **4. Double-cliquez sur le dossier Module C, puis double-cliquez sur le dossier Voyages Tour Aventure.** Vous voyez les dossiers et les fichiers que contient le dossier Voyages Tour Aventure. Les différentes icônes

représentent les fichiers créés par des applications diverses. Par exemple, le fichier Liste à faire.rtf a été créé à l'aide de WordPad. Vous souhaitez voir les fichiers que contient le dossier Société.

#### **5. Double-cliquez sur le dossier Société.**

Vous voyez à présent les fichiers que ce dossier contient. Ces fichiers ont tous été créés avec le logiciel WordPad et enregistrés dans ce dossier Société.

#### **Ouvrir un document avec un programme différent**

La plupart des documents disponibles dans votre ordinateur sont associés à un programme spécifique. Par exemple, quand vous doublecliquez sur un document dont les trois lettres de l'extension de nom de fichier sont « .txt », Windows Vista ouvre automatiquement le document avec le Bloc-notes, un éditeur de texte seul. Dans certaines situations, vous devrez cependant ouvrir un document avec un programme autre que celui que Windows choisit automatiquement ou, même, vous devrez sélectionner un autre programme par défaut. Ainsi, vous pourriez

décider d'ouvrir un document texte avec WordPad plutôt qu'avec le Bloc-notes, pour pouvoir y ajouter de la mise en forme et des éléments graphiques. Pour y parvenir, cliquez du bouton droit sur l'icône du document à ouvrir, pointez sur Ouvrir avec dans le menu contextuel, puis cliquez sur l'application que vous souhaitez utiliser pour ouvrir le document. Également, cliquez sur Choisir le programme par défaut pour accéder à des options avancées d'association de documents à des applications.

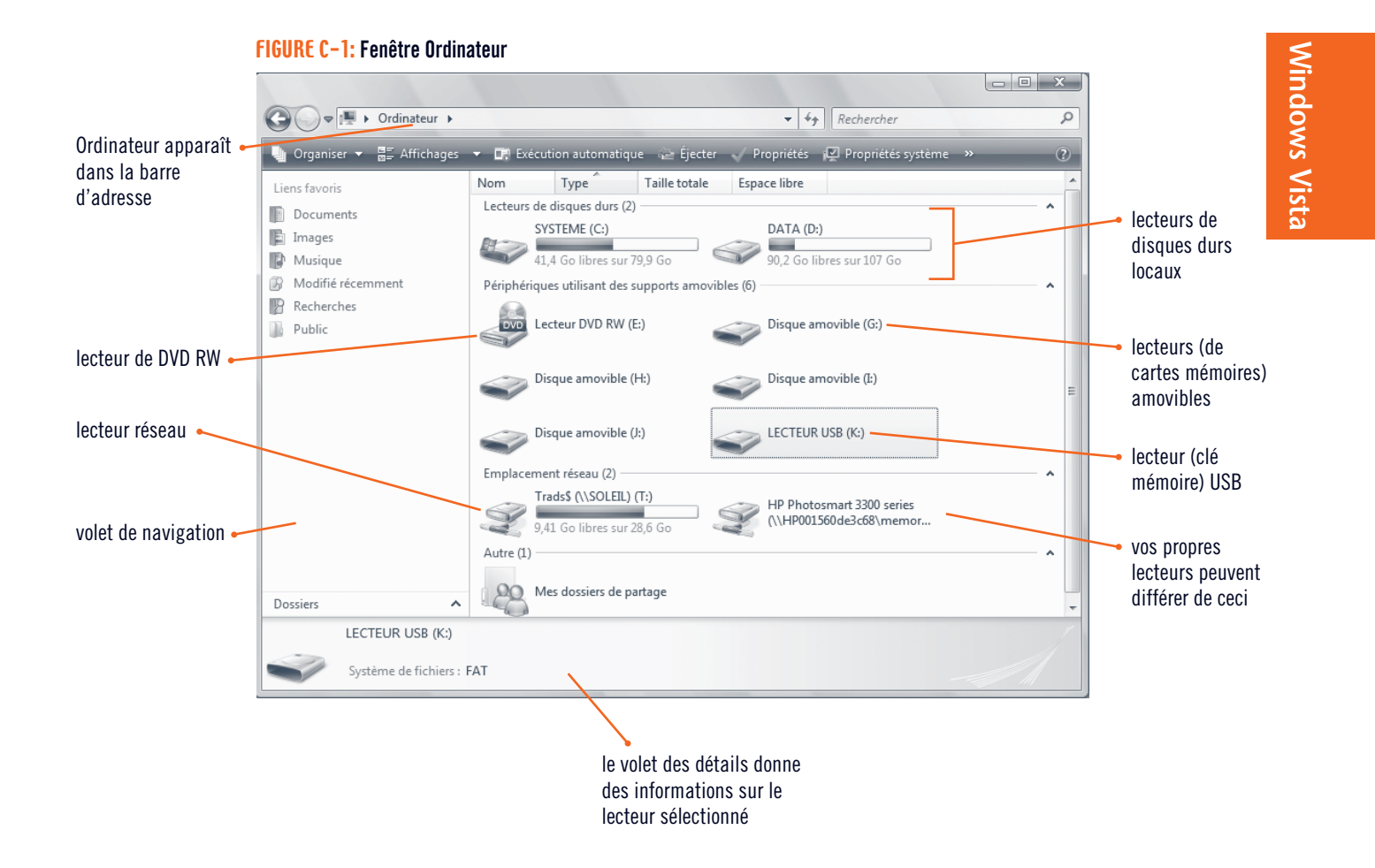

€

#### **TABLEAU C-1: Types usuels de lecteurs de disques d'un ordinateur**

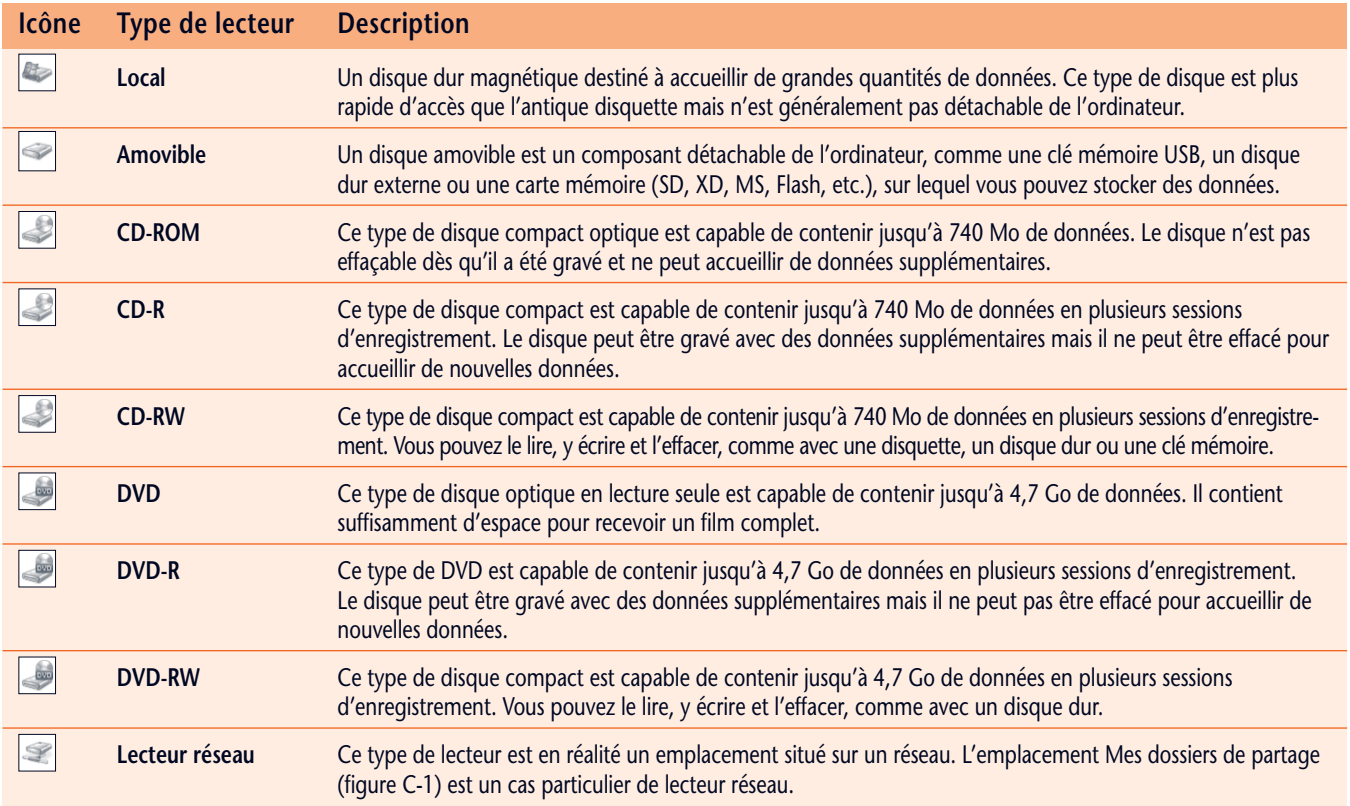

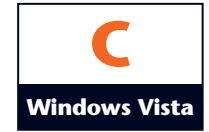

## **Afficher des fichiers et des dossiers**

Dès que vous avez ouvert plus d'un dossier, la barre d'adresse vous aide à vous déplacer rapidement parmi ces dossiers dans la fenêtre. Lorsque vous ouvrez un dossier, Windows Vista conserve une trace de ce que vous avez visité. Pour revenir au dossier précédent ou au dossier suivant parmi ceux que vous avez consultés, cliquez respectivement sur le bouton Précédent ou Suivant, à gauche dans la barre d'adresse. Pour sauter à un dossier que vous avez consulté il y a deux emplacements ou plus, cliquez sur la flèche de liste Pages récentes, juste à droite du bouton Suivant, pour afficher un menu avec les endroits consultés. La barre d'adresse affiche sous la forme de noms de dossiers séparés par des flèches le chemin que vous avez suivi à partir du lecteur de disque pour atteindre le dossier en cours. Pour sauter directement à un des dossiers de ce chemin, cliquez simplement sur ce dossier dans la barre d'adresse ou cliquez sur la flèche qui suit pour découvrir un menu avec le contenu du dossier choisi. Lorsque vous voyez le contenu d'un dossier, vous pouvez changer la façon dont Windows Vista affiche les icônes de ce contenu. Les affichages disponibles sont Très grandes icônes, Grandes icônes, Icônes moyennes, Petites icônes, Liste, Détails et Mosaïques. Les affichages de type icônes les affichent avec des tailles différentes, triées horizontalement en ordre alphabétique en colonnes puis en lignes, avec le nom du fichier ou du dossier sous chacune des icônes. Quand vous affichez les fichiers en icônes, certains types de fichiers, comme les bitmaps, permettent un affichage dynamique dans des miniatures, qui montrent le contenu de la première page des documents, l'image ou la photo ou encore la pochette de l'album, lorsqu'il s'agit de chansons ou de musique. Ces **icônes dynamiques** facilitent d'autant la recherche de ce que vous souhaitez retrouver. Vous poursuivez l'examen des fichiers et dossiers de la société. Vous vous déplacez parmi les dossiers et modifiez la manière de voir les dossiers et fichiers, selon les informations dont vous avez besoin.

### **ÉTAPES**

#### La lettre de lecteur de votre support amovible **PROBLÈME**

peut être différente.

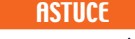

Vous pouvez aussi appuyer sur [Ret. arr.] pour revenir à un dossier que vous avez visualisé précédemment.

#### **PROBLÈME**

Si la double flèche n'apparaît pas dans la barre d'adresse, cliquez sur la flèche la plus à gauche, à côté de l'icône du dossier dans la barre d'adresse, puis cliquez sur Ordinateur.

#### **1. Cliquez sur le bouton Précédent à gauche de la barre d'adresse.**

Le contenu du dossier Voyages Tour Aventure apparaît en mode Mosaïque dans la fenêtre (figure C-2). Chaque fois que vous cliquez sur  $\bigcirc$ , vous revenez au dossier ou au lecteur que vous avez vu précédemment.

**2. Dans la barre d'adresse, cliquez sur LECTEUR USB (K:).**

Le contenu du lecteur USB s'affiche dans la fenêtre, avec le dossier Module C. Au lieu de double-cliquer sur l'icône du dossier Module C, puis à nouveau sur l'icône de Voyages Tour aventure pour rouvrir ce dernier dossier, vous pouvez cliquer sur  $\bigcirc$  pour revenir au dossier que vous venez de parcourir, soit Voyages Tour Aventure.

**3. Cliquez sur , à gauche de la barre d'adresse.**

Le dossier Voyages Tour Aventure et son contenu apparaissent à nouveau dans la fenêtre Ordinateur.

**4. Double-cliquez sur le dossier Publicité.**

La fenêtre énumère le contenu du dossier Publicité. Vous décidez de revenir au dossier Voyages Tour Aventure. Au lieu de cliquer sur le bouton Précédent, vous pouvez aussi dérouler la liste Pages récentes pour voir la liste des lecteurs et dossiers que vous avez visités durant votre session, puis y sélectionner un des dossiers.

- **5. Déroulez la liste Pages récentes entre le bouton Suivant et la barre d'adresse.** Le menu Pages récentes se déplie, affichant tous les dossiers que vous avez examinés récemment.
- **6. Cliquez sur Voyages Tour Aventure dans ce menu.** Le contenu du dossier Voyages Tour Aventure apparaît à nouveau dans la fenêtre. Vous optez cette fois pour l'affichage en mode Détails.
- **7. Déroulez la liste Affichages de la barre d'outils, puis cliquez sur Détails.**

L'affichage se transforme pour afficher les détails, c'est-à-dire le nom, la date à laquelle chaque dossier ou fichier a été modifié, le type de fichier et la taille d'objet (figure C-3).

**8. Cliquez sur le bouton Affichages dans la barre d'outils.**

L'affichage change pour le mode Mosaïque, qui constitue le mode suivant dans le menu. Lorsque vous cliquez sur le bouton Affichages, vous parcourrez en boucle les quatre modes d'affichage suivants : Liste, Détails, Mosaïque et Grandes icônes. La vue en mosaïque affiche des informations succinctes (nom de fichier, type de fichier et taille) à côté de chaque icône. À la place des boutons Précédent et Suivant, pour évoluer parmi les dossiers et les lecteurs, vous pouvez aussi utiliser la barre d'adresse.

**9. Cliquez sur la double flèche à droite de l'icône en forme de dossier, tout à gauche dans la barre d'adresse, puis cliquez sur Ordinateur.**

L'icône  $\leq$  dans la barre d'adresse indique que le chemin est trop long pour s'inscrire dans la barre d'adresse. La fenêtre affiche à nouveau l'Ordinateur.

**Windows Vista 54** Gérer les fichiers et les dossiers

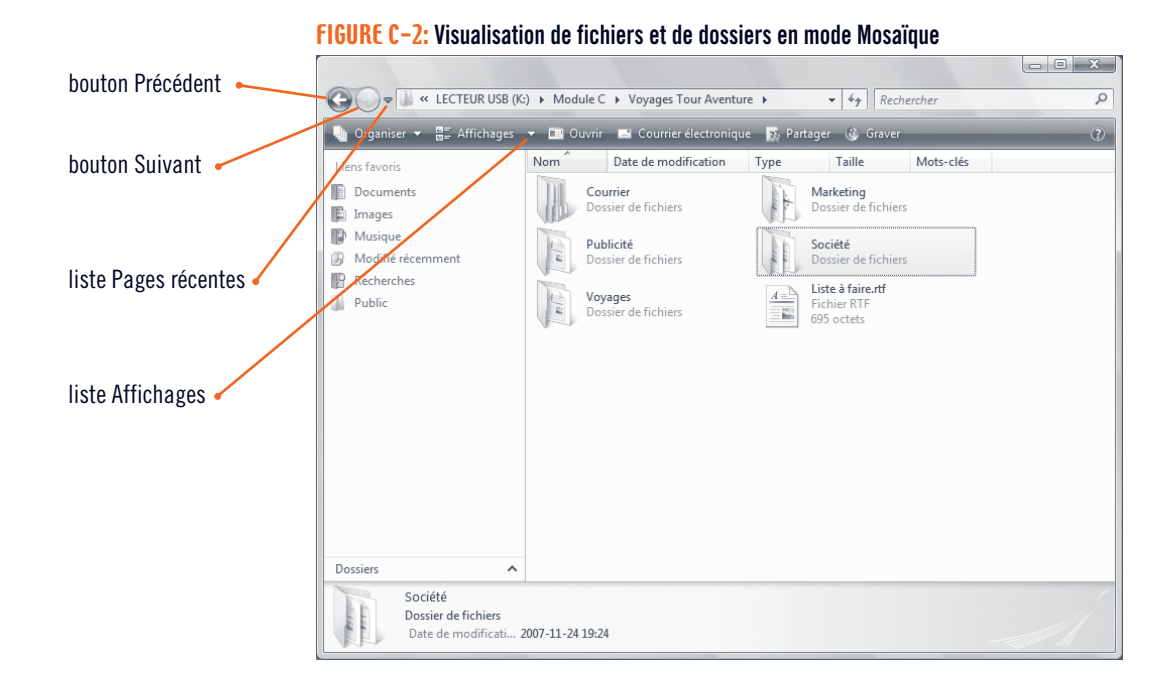

#### **FIGURE C-3: Visualisation de fichiers et dossiers en mode Détails**

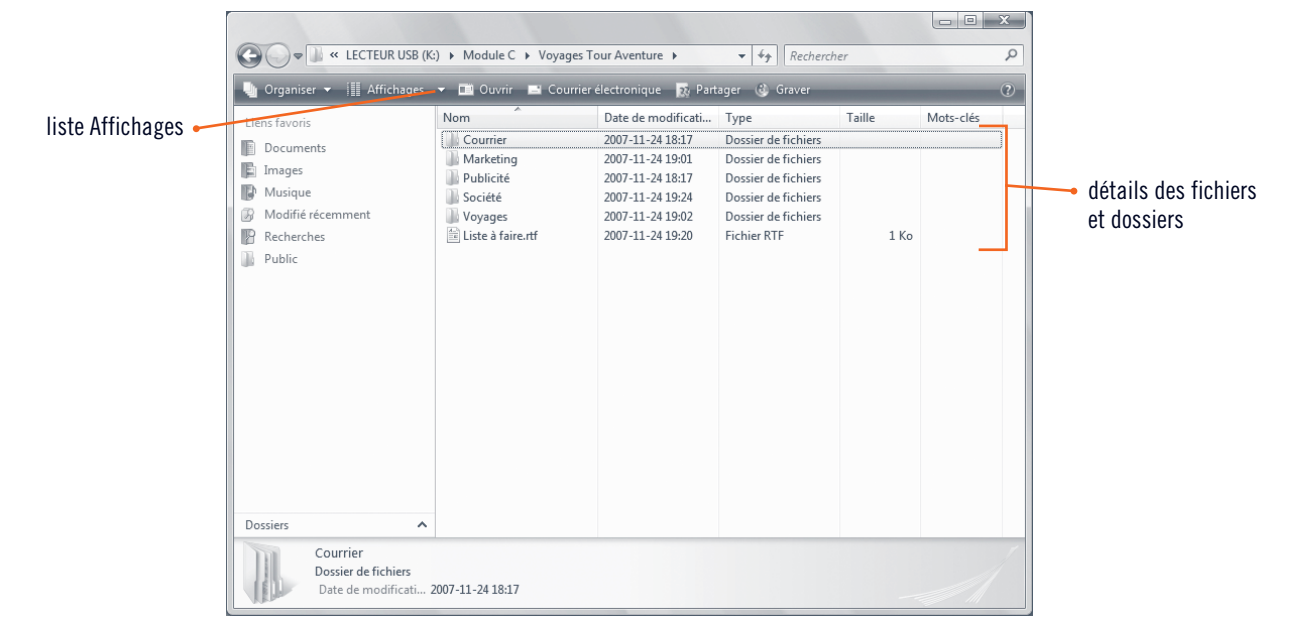

#### **Personnaliser l'affichage des détails**

Lorsque vous affichez les fichiers et les dossiers dans la vue Détails, les informations que cette liste affiche par défaut sont le Nom, la Date de modification, le Type, la Taille et les Mots-clés. Si cette liste n'affiche pas les détails que vous souhaitez, vous pouvez ajouter et supprimer n'importe quelle information dans cette liste. Si vous voulez changer la manière dont Windows trie les dossiers et fichiers, vous pouvez cliquer sur un des boutons d'en-tête de colonne, comme Nom, Taille, Type ou Date de modification, pour trier en

ordre selon la colonne d'information sélectionnée. Pour modifier les détails affichés, cliquez du bouton droit sur un des boutons d'en-tête de colonne, puis cliquez sur le détail que vous voulez ajouter ou masquer dans la liste (des coches indiquent les sélections actives). Pour accéder à encore plus d'options ou changer l'ordre d'affichage, cliquez du bouton droit sur un en-tête de colonne, puis cliquez sur Autres. Enfin, vous pouvez faire glisser un en-tête de colonne pour le déplacer rapidement à un autre emplacement.

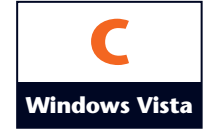

## **Afficher la liste des dossiers**

Quand vous travaillez dans une fenêtre de dossiers, un clic sur Dossiers, au pied du volet de navigation, permet d'afficher la liste des dossiers. Le volet de navigation se scinde alors en deux volets (figure C-5) qui proposent des informations de deux emplacements différents. La **liste des dossiers** est très utile pour gérer les fichiers et les dossiers car elle affiche la hiérarchie des lecteurs et des dossiers de l'ordinateur. La liste des dossiers du bas du volet de navigation affiche tous les lecteurs et les dossiers de votre ordinateur, tandis que le volet droit affiche le contenu du lecteur ou du dossier sélectionné. Tout en haut de la hiérarchie, vous retrouvez le Bureau, suivi des Documents, de l'Ordinateur et du Réseau, ainsi que des autres types de lecteurs ou de dossiers. Cette disposition permet de voir simultanément la hiérarchie des fichiers de l'ordinateur et le contenu d'un de ses dossiers. Les indicateurs Déplier  $\mathbb{R}$  et Replier  $\mathbb{R}$  à gauche d'une icône de la liste des dossiers autorise l'affichage de plusieurs niveaux de lecteurs et de dossiers de l'ordinateur, sans pour autant afficher le contenu de tous les dossiers. Grâce à cette fenêtre scindée en deux, la liste des dossiers facilite la copie, le déplacement, la suppression et le changement de nom de fichiers et de dossiers. Poursuivant votre effort pour apprendre à gérer efficacement les fichiers de la société, vous voulez utiliser la liste des dossiers du volet de navigation pour déplacer rapidement des dossiers dans d'autres dossiers, sans ouvrir systématiquement des fenêtres des dossiers de la hiérarchie avec leurs contenus.

## **ÉTAPES**

#### Pour élargir le volet de navigation, placez le pointeur de la souris sur le trait vertical de séparation des deux volets, jusqu'à ce qu'il se transforme en  $\iff$ , puis faites-le glisser vers la droite. **ASTUCE**

Lorsqu'aucun des in- $\text{dicateurs} \mid \triangleright \text{ou} \mid \blacktriangle \mid$ an'apparaît à côté d'une icône, cela signifie que le dossier ne contient aucun sous-dossier. Il peut cependant contenir des fichiers dont vous pouvez afficher les noms dans le volet de droite en cliquant sur le nom du dossier.

**ASTUCE**

**1. Cliquez sur le bouton Précédent à gauche de la barre d'adresse, puis cliquez sur Dossiers au bas du volet de navigation.**

La Liste des dossiers s'ouvre dans la partie inférieure du volet de navigation et affiche la hiérarchie des fichiers qui mène au dossier ou au lecteur actuel. Vous pouvez accéder à tous les lecteurs et à tous les dossiers de la liste des dossiers. Notez que le contenu de vos dossiers sera différent, en fonction des programmes et des fichiers installés sur votre ordinateur, et du fait que Windows est installé sur votre disque dur ou sur le réseau.

**2. Dans la liste des dossiers, pointez sur Courrier, puis cliquez sur l'indicateur Déplier qui apparaît juste à gauche du dossier Courrier.**

Le dossier Courrier se déploie pour afficher sa structure de dossiers (figure C-4). L'indicateur Déplier  $\Box$ se change en indicateur Replier , ce qui indique que les sous-dossiers du dossier ou du lecteur sont affichés. Comme vous n'avez pas cliqué sur l'icône du dossier, le volet droit affiche encore le contenu du dossier Ordinateur, comme précédemment.

#### **3. Dans la liste Dossiers, cliquez sur Courrier d'affaires.**

Quand vous cliquez sur un lecteur ou un dossier dans la liste des dossiers, le contenu de celui-ci apparaît dans le volet de droite. Dans ce cas précis, le volet droit affiche le contenu du dossier Courrier d'affaires.

**4. Cliquez sur à gauche du dossier Courrier de la liste de dossiers.**

Les sous-dossiers du dossier Courrier se replient et n'apparaissent plus dans la liste des dossiers. Comme vous n'avez pas cliqué sur l'icône du dossier Courrier, le volet de droite affiche encore le contenu du dossier Courrier d'affaires. Vous pouvez aussi ouvrir un dossier ou un document dans le volet droit de la fenêtre.

**5. Dans la liste des dossiers, double-cliquez sur Courrier.**

Le volet de droite montre le contenu du dossier Courrier.

**6. Dans le volet de droite, double-cliquez sur le dossier Courrier d'affaires.**

Le volet de droite laisse la place au contenu du dossier Courrier d'affaires (figure C-5). Lorsque vous doublecliquez sur un lecteur ou un dossier du volet de droite, le volet droit de la fenêtre montre le contenu de cet élément. Quand vous double-cliquez sur un document dans le volet de droite, le programme associé avec ce fichier démarre et ouvre le fichier dans la fenêtre du programme.

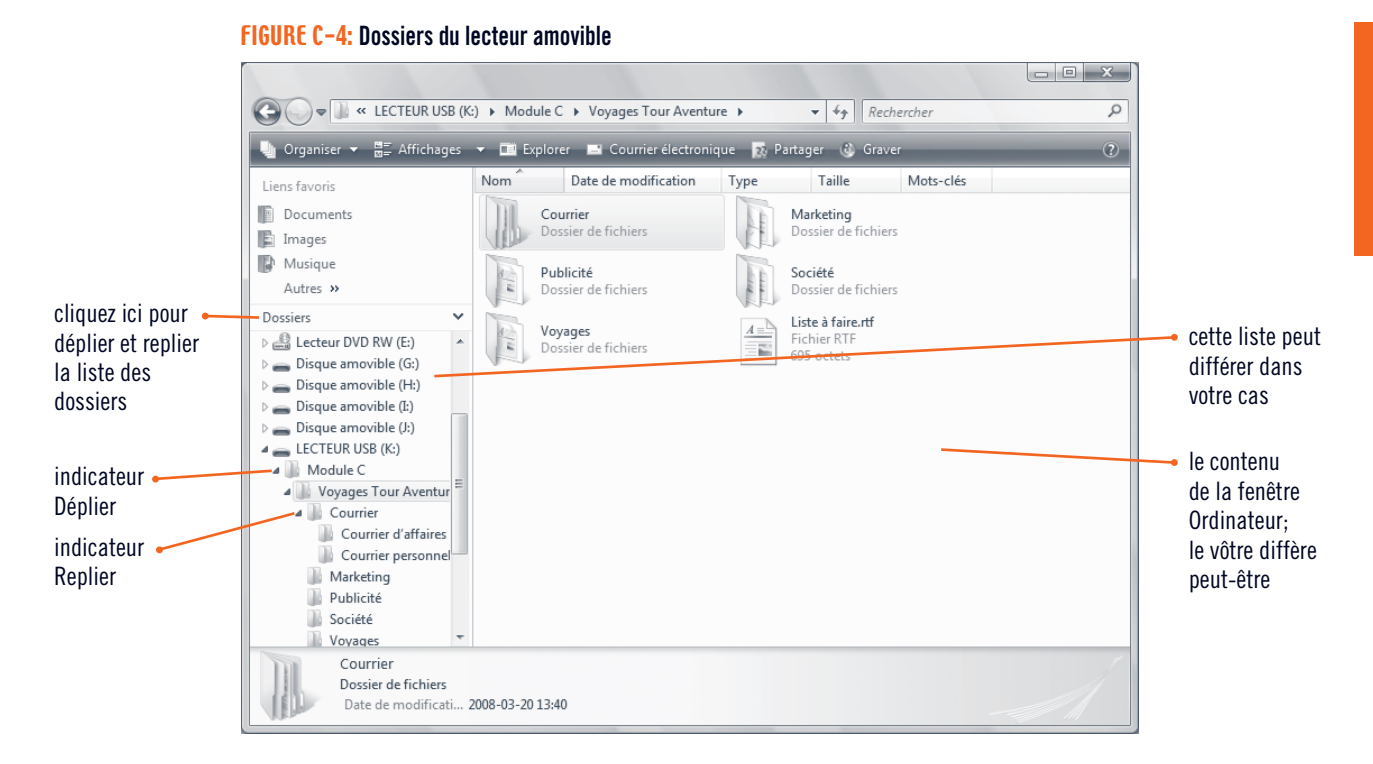

#### **FIGURE C-5: Dossier Courrier d'affaires**

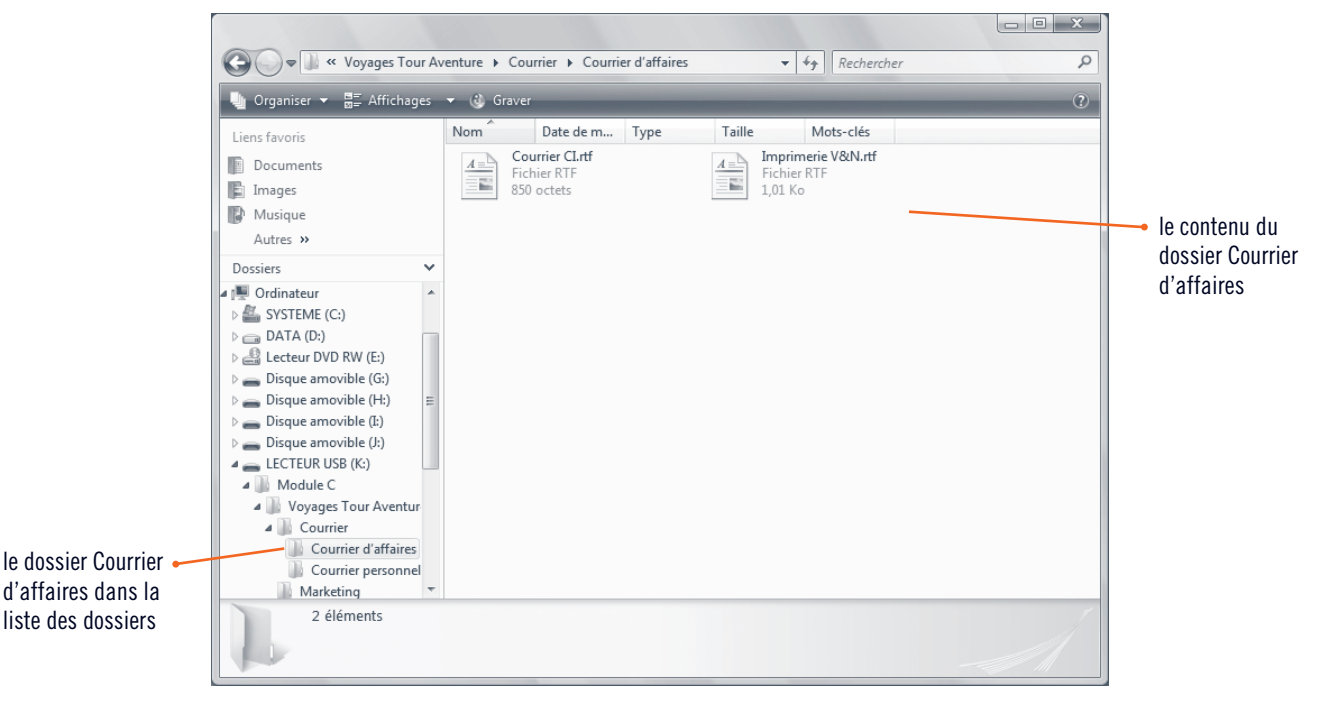

#### **Personnaliser la liste des liens favoris**

La liste Liens favoris du volet de navigation d'une fenêtre Ordinateur fournit les liens vers des dossiers utilisés communément et des recherches enregistrées, réduisant autant que possible le nombre de clics nécessaires pour retrouver un dossier ou un fichier. Windows Vista propose une liste prédéfinie constituée des Documents, Images, Musique, Modifié récemment et Recherches. Vous pouvez personnaliser la section Liens favoris du volet de navigation pour y ajouter les dossiers ou les recherches enregistrées que vous utilisez quotidiennement. Vous pouvez déplacer les liens actuels, ajouter ou renommer des dossiers et des recherches ou en supprimer. Pour déplacer un lien, faites-le glisser dans le volet de

navigation à un niveau supérieur ou inférieur. Pour ajouter un lien dans la liste, faites glisser un élément de son emplacement initial dans la liste de dossiers ou dans la fenêtre des dossiers, vers l'endroit voulu de la liste des liens favoris. Pour renommer ou supprimer un lien, cliquez du bouton droit sur celui-ci, puis cliquez sur Renommer ou sur Supprimer le lien. Si le volet de navigation devient peuplé à l'excès, vous pouvez lui restaurer les valeurs prédéfinies et repartir de celles-ci. Fermez si nécessaire la liste des dossiers du volet de navigation, cliquez du bouton droit dans une zone libre du volet de navigation, puis cliquez sur Restaurer les liens favoris par défaut dans le menu contextuel.

Gérer les fichierset lesdossiers **Windows Vista 57**

Windows

**Vista**

## **Créer et renommer des fichiers et des dossiers Windows Vista**

Le principe de hiérarchie permet de disposer des fichiers dans des dossiers, des dossiers dans d'autres dossiers, eux-mêmes placés dans des lecteurs, pour mieux structurer l'organisation des fichiers et faciliter la recherche. Pour constituer une telle hiérarchie, vous créez de nouveaux dossiers dans les lecteurs dont vous disposez ou dans des dossiers existants, puis vous y stockez les fichiers. Pour créer un dossier, vous devez d'abord en sélectionner l'emplacement au sein de la hiérarchie, puis vous créez effectivement le dossier et vous le nommez de manière adéquate. Nommer un dossier de manière adéquate signifie qu'il vous faut lui donner un nom expressif, explicite du but et du contenu du dossier, de sorte qu'en lisant simplement le nom du dossier, vous sachiez immédiatement à quoi il sert et ce que vous y trouverez. Bien entendu, vous pouvez renommer un fichier ou un dossier à tout moment. Vous décidez de créer un ensemble de nouveaux dossiers pour y déposer les fichiers des offres spéciales de voyages estivaux de VTA et de renommer ensuite un fichier d'un nom plus approprié.

### **ÉTAPES**

**C**

- **1. Cliquez sur Voyages Tour Aventure dans la liste des dossiers.** Vous allez créer un nouveau dossier dans ce dossier.
- **2. Dans la barre d'outils, cliquez sur le bouton Organiser, puis cliquez sur Nouveau dossier.** Un nouveau dossier apparaît dans le volet de droite de la fenêtre, temporairement nommé Nouveau dossier, mis en surbrillance et entouré d'un rectangle autour du nom (figure C-6). Pour donner un autre nom au dossier, il suffit de le taper : le texte que vous entrez remplace le texte sélectionné.
- **3. Tapez Offres spéciales de l'été, puis appuyez sur [Entrée].**

Le dossier Offres spéciales de l'été apparaît dans les deux volets. Quand vous créez un nouveau dossier, l'icône de celui-ci s'inscrit tout à la fin de la liste des dossiers et des fichiers du volet de droite. Vous pouvez ensuite réorganiser ou trier les icônes de ce dossier pour en faciliter la recherche visuelle.

- **4. Dans le volet de droite, double-cliquez sur le dossier Offres spéciales de l'été.** Le volet de droite n'affiche rien parce que ce dossier est vide ; aucun dossier ni fichier n'y a été créé ou placé.
- **5. Cliquez du bouton droit dans le volet de droite, pointez sur Nouveau dans le Menu contextuel, cliquez sur Dossier, tapez Pages de Pub estivale en guise de nom de dossier, puis appuyez sur [Entrée].**

Lorsque vous cliquez du bouton droit, les commandes du menu contextuel varient en fonction de l'élément sur lequel vous effectuez le clic et des fonctionnalités de Windows installées dans votre ordinateur. Le dossier s'appelle à présent Pages de Pub estivale. Remarquez que, lorsque vous pointez sur le dossier Pages de Pub estivale dans la liste des dossiers de gauche, un indicateur Déplier  $\mathbb{P}$  apparaît à sa gauche, ce qui indique que le dossier *peut* contenir d'autres dossiers et (ou) fichiers.

- **6. Cliquez sur Voyages Tour Aventure dans la barre d'adresse.** Le contenu du dossier Voyages Tour Aventure réapparaît et vous pouvez y renommer un fichier.
- **7. Cliquez du bouton droit sur le fichier Liste à faire du volet de droite, puis cliquez sur Renommer dans le menu contextuel.**

Le nom de ce fichier est mis en surbrillance, sans l'extension (figure C-7).

**8. Tapez Important, puis appuyez sur [Entrée].** Le fichier porte désormais le nom Important. La même procédure s'applique pour renommer un dossier.

#### Si le nom du fichier n'est pas mis en surbrillance, cliquez sur le dossier, puis cliquez sur le nom Nouveau dossier, pour qu'un rectangle l'entoure et que le nom du dossier soit mis en surbrillance.

**PROBLÈME**

**ASTUCE**

Pour changer rapidement le nom d'un fichier ou d'un dossier, sélectionnez-en l'icône, cliquez sur son nom, puis tapez le nouveau nom.

#### **FIGURE C-6: Création d'un dossier**

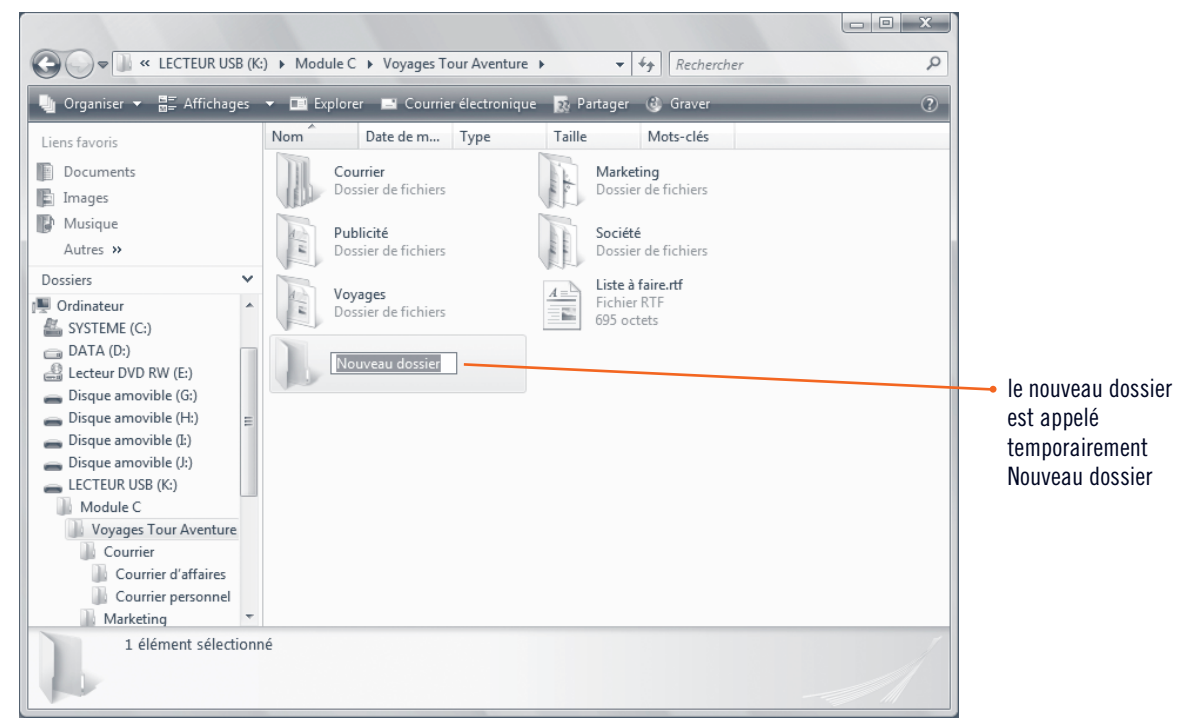

#### **FIGURE C-7: Renommer un fichier**

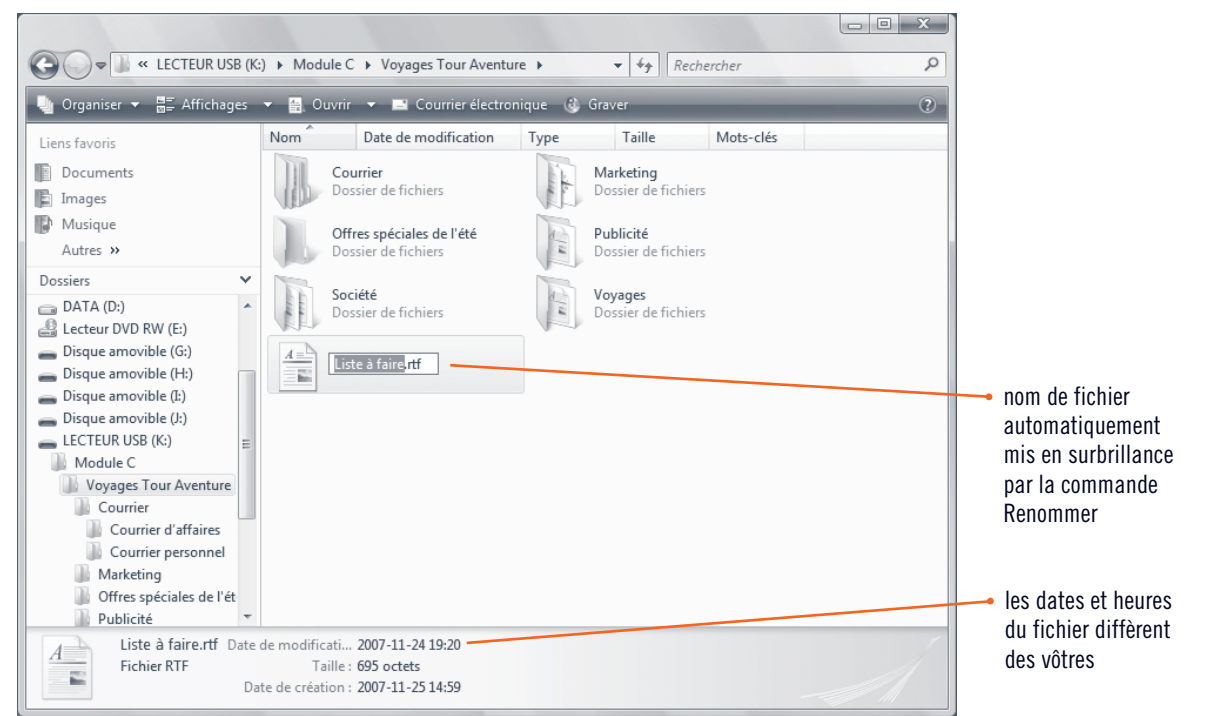

#### **Changer la disposition des fenêtres de l'Explorateur**

Windows Vista offre la possibilité de personnaliser la disposition de chaque fenêtre de l'Explorateur selon les informations que la fenêtre contient. La disposition d'une fenêtre de l'Explorateur peut comprendre une barre de menus, un volet de détails, un volet de visualisation et un volet de navigation. Les réglages prédéfinis affichent les volets de détails et de navigation. Certaines fenêtres de l'Explorateur, comme le dossier personnel qui porte votre nom d'utilisateur, possèdent aussi un volet de recherche, mis à votre disposition. Le menu Organiser permet d'afficher ou de masquer les éléments de disposition. Si vous préférez par exemple utiliser des menus à la façon des précédentes versions de Windows, vous pouvez demander l'affichage de la barre de menus et, ainsi, utiliser les menus traditionnels. Pour changer la disposition de l'Explorateur, ouvrez une fenêtre de l'Explorateur sur le dossier dont vous voulez changer la disposition, cliquez sur le bouton Organiser de la barre d'outils, pointez sur Disposition, sélectionnez l'élément de disposition que vous voulez afficher ou masquer, c'est-à-dire la Barre de menus, le Volet des détails, le Volet de visualisation ou le Volet de navigation. Les options de disposition disponibles peuvent varier en fonction du type de fenêtre d'Explorateur.

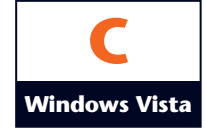

## **Rechercher des fichiers et des dossiers**

Se rappeler exactement où un fichier a été placé peut parfois présenter quelques difficultés. Le dossier Rechercher offre un accès à tous vos fichiers, qu'ils soient des documents, de la musique, des images, des courriers électroniques ou des dossiers, qui respectent des critères de recherche, le tout en un seul affichage. Une recherche avancée permet même de spécifier des options pour retrouver les dossiers et les fichiers en fonction du nom, du titre, de l'auteur, de l'emplacement, de la date (de lecture, de modification ou de création), de la taille et (ou) des **mots-clés**, c'est-à-dire des propriétés de fichier définies par l'utilisateur. L'accès au dossier Rechercher se fait par le menu Démarrer (ou toute fenêtre de dossier). Estimol Vous souhaitez retrouver un fichier que vous avez créé il y a plusieurs mois et contenant des notes préliminaires aux offres spéciales de l'été, pour le déplacer dans le dossier Offres spéciales de l'été. Vous ne vous souvenez pas exactement du nom exact du fichier ni de l'endroit où vous l'avez stocké. Vous décidez par conséquent de mener une recherche.

### **ÉTAPES**

#### **ASTUCE**

Utilisez le symbole astérisque (\*) dans un nom de fichier lorsque vous n'êtes pas certain du nom exact du fichier. Par exemple, tapez « Co\*ts » pour retrouver tous les fichiers commençant par « Co » et se terminant par «ts», comme Contacts et Contrats.

#### **ASTUCE**

Pour élargir une colonne et afficher plus d'informations, placez le pointeur entre l'en-tête de la colonne et celui de la colonne suivante, jusqu'à ce que le pointeur se change  $en \leftrightarrow$ , puis faites glisser dans le sens voulu du redimensionnement.

#### **ASTUCE**

Pour mener une recherche avancée directement au départ de la zone de texte Rechercher, vous pouvez aussi taper motclé:(VTA) pour ne retrouver que les fichiers marqués avec le mot-clé VTA.

#### **1. Cliquez dans la zone de texte Rechercher à droite de la barre d'adresse.**

Par défaut, la recherche a lieu dans le dossier actuellement ouvert, ainsi que dans ses sous-dossiers, mais vous pouvez choisir tout autre emplacement. Vous voulez mener la recherche dans le dossier de Voyages Tour Aventure, le dossier actuel. Vous pouvez fournir le nom complet du dossier ou du fichier à retrouver, ou n'en donner que la partie dont vous êtes certain. Si vous ne connaissez pas le nom du fichier mais connaissez une partie du texte qu'il contient, vous pouvez aussi entrer seulement ce texte.

#### **2. Dans la zone de texte, tapez vta.**

À mesure que vous tapez ces lettres, les fichiers contenant le texte tapé dans une partie du nom de fichier apparaissent dans la fenêtre (figure C-8). Il n'est pas nécessaire d'appuyer sur [Entrée]. Dès qu'un dossier de Voyages Tour Aventure ou un de ses sous-dossiers possède un nom contenant VTA, il apparaît dans cette liste. La barre d'adresse affiche « Rechercher parmi les résultats dans Voyages Tour Aventure » pour confirmer l'emplacement de la recherche. Si vous ne trouvez pas le fichier que vous voulez, vous pouvez effectuer une recherche avancée.

#### **3. Cliquez sur Recherche avancée dans la moitié inférieure de la fenêtre.**

Une liste des options de recherche avancée apparaît dans le volet de recherche du haut de la fenêtre. Avant de spécifier vos critères de recherche, sélectionnez le type de fichier que vous voulez retrouver.

#### **4. Cliquez sur Document dans la barre de recherche sous la barre d'adresse.**

La barre de recherche spécifie cette fois le type de fichier que vous recherchez. À présent, seuls les documents, comme les fichiers WordPad ou du Bloc-notes, seront pris en compte dans les résultats de la recherche. Les autres fichiers, comme les courriers électroniques, les images et les clips musicaux, ne seront plus pris en compte. Il s'agit ici d'un **filtre**, qui réduit les résultats à afficher aux seuls éléments qui correspondent aux critères. Pour inclure des dossiers dans votre recherche, sélectionnez l'option Tous.

**5. Dans le volet de recherche, déroulez la liste Taille (Ko), cliquez sur est inférieur à, cliquez sur la zone de texte juste à droite, puis tapez 400.**

Vous venez de spécifier que vous souhaitez ne retrouver que les fichiers de documents dont la taille est inférieure à 400 Ko. Les critères de recherche établis, il reste à démarrer la recherche.

**6. Cliquez sur Rechercher dans le volet de recherche.**

Le programme de recherche trouve tous les dossiers et fichiers du dossier Voyages Tour aventure et les énumère si leur taille est inférieure à 400 Ko (figure C-9). Les critères de la zone de texte Rechercher évoluent pendant l'entrée des critères et deviennent «vta Taille:<400 Ko» pour refléter les options que vous avez définies dans le volet Recherche avancée.

**7. Cliquez sur Tous dans la barre de recherche, puis cliquez sur le bouton Fermer dans la zone de texte Rechercher.**

Les critères de recherche sont alors modifiés pour afficher tous les types de dossiers et de fichiers du dossier Voyages Tour aventure.

**8. Cliquez sur le bouton Organiser de la barre d'outils, pointez sur Disposition, puis cliquez sur Volet de recherche.**

Le volet de recherche est fermé. Les résultats de la recherche demeurent disponibles et sont sélectionnés dans la liste des dossiers.

#### **Windows Vista 60 Gérer les fichiers et les dossiers**

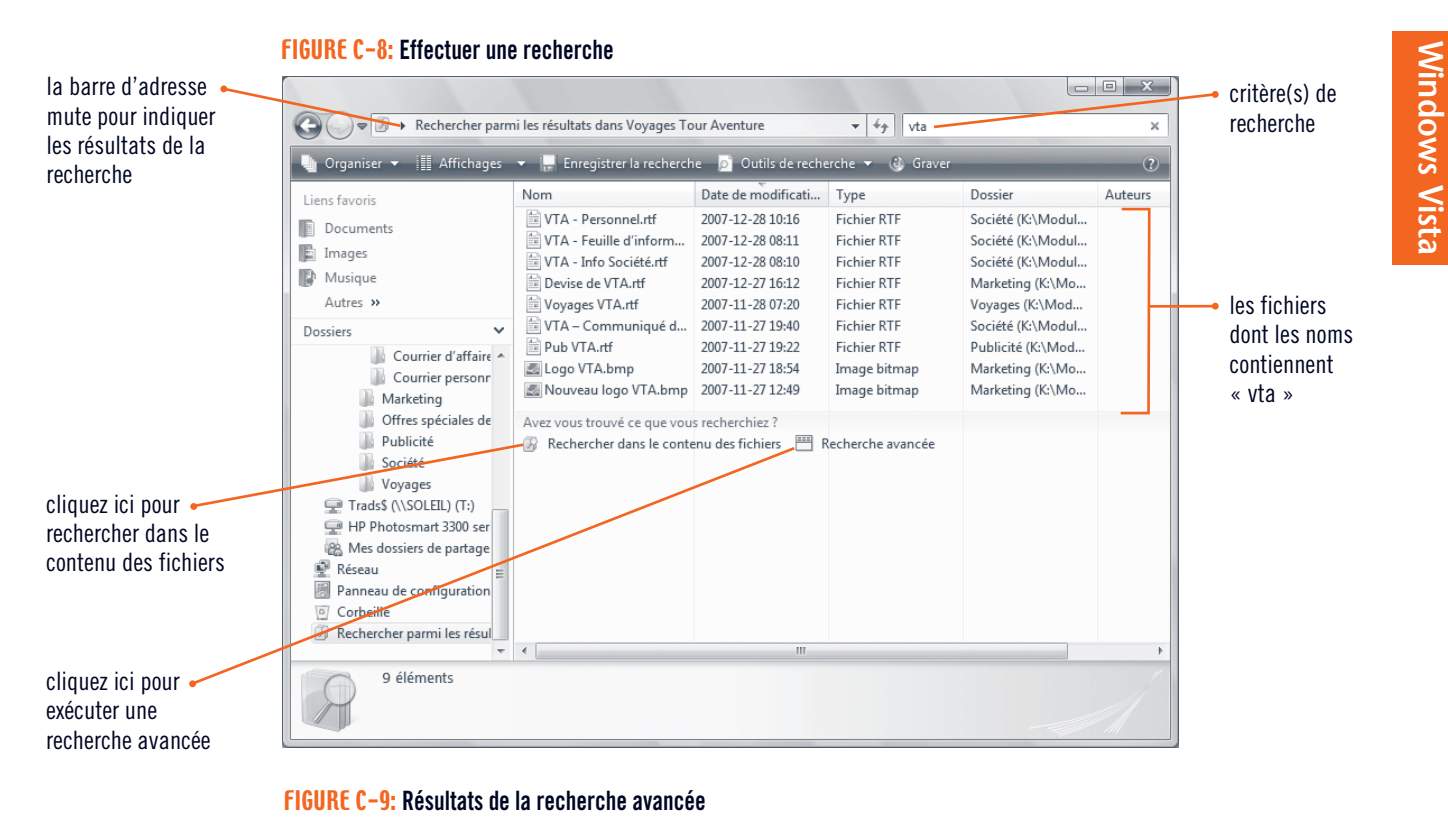

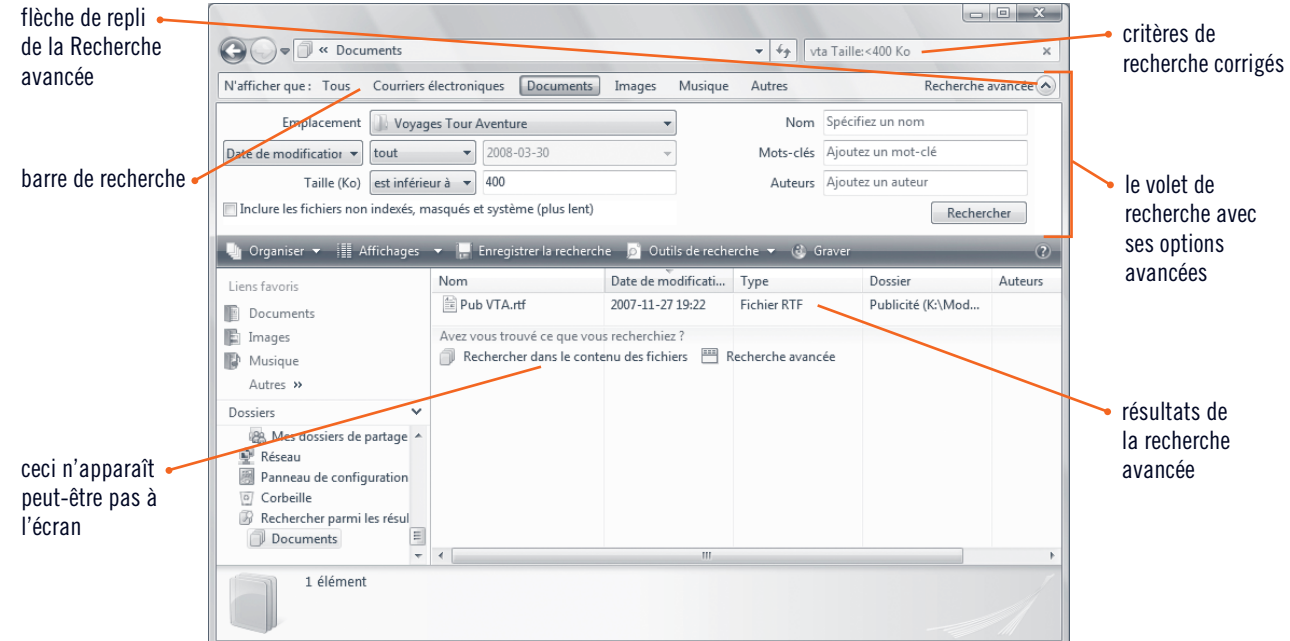

#### **Enregistrer une recherche**

Lorsque vous menez régulièrement la même recherche, vous pouvez en enregistrer les résultats sous forme de fichier, que vous pourrez ensuite reproduire ou modifier. Pour enregistrer une recherche, cliquez sur le bouton Démarrer, cliquez sur Rechercher, spécifiez les critères et exécutez la recherche ou encore, exécutez cette recherche dans une fenêtre d'Explorateur, puis cliquez sur Recherche avancée. La recherche conduite avec succès, cliquez sur le bouton Enregistrer la recherche de la barre d'outils pour ouvrir la boîte de dialogue Enregistrer sous. Le type de fichier prédéfini dans la boîte de dialogue est un Dossier de recherche. Entrez un nom pour identifier cette recherche, puis cliquez

sur Enregistrer. Lorsque vous enregistrez une recherche de la sorte, elle est stockée par défaut dans le dossier Recherches, que vous pouvez ouvrir en cliquant sur Recherches dans le volet de navigation ou la liste de dossiers. Pour exécuter une recherche enregistrée, double-cliquez sur celle-ci dans la fenêtre ou dans la liste de dossiers. Comme pour toute icône de fichier ou de dossier, vous pouvez déplacer une recherche enregistrée du dossier Recherches vers la section Liens favoris du volet de navigation pour la rendre plus accessible. Dès que vous n'avez plus besoin d'une recherche enregistrée, cliquez dessus, appuyez sur [Suppr], puis cliquez sur Oui pour confirmer la suppression.

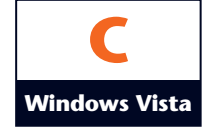

## **Organiser des fichiers et des dossiers**

Dans les fenêtres de l'Explorateur, les fichiers apparaissent sous la forme de listes avec des en-têtes à leur sommet. Ces en-têtes sont très utiles pour modifier la manière dont les fichiers s'affichent dans la fenêtre. Plusieurs manières vous sont proposées pour organiser vos fichiers à l'aide des en-têtes de listes, comme le tri, le filtrage, l'empilement et le regroupement. Le **tri** affiche les fichiers et les dossiers en ordre alphabétique, de A à Z ou de Z à A. Le **filtrage** n'affiche que les fichiers qui possèdent les propriétés que vous sélectionnez dans le type d'en-tête. L'**empilement** énumère tous les fichiers de l'affichage en piles de chaque type d'en-tête. Après l'empilement de fichiers, vous pouvez ouvrir les piles pour en voir le contenu. Le **regroupement** affiche une liste séquentielle de tous les fichiers selon le type d'en-tête. Le regroupement et l'empilement sont des outils d'organisation similaires: le regroupement structure les fichiers selon des groupes visibles, tandis que l'empilement organise les fichiers dans des groupes masqués au sein d'une icône. **Vous utilisez le filtrage, l'empilement et le regroupement pour vous faciliter** la recherche des fichiers de Voyages Tour Aventure.

### **ÉTAPES**

Pour trier rapidement selon une colonne, cliquez simplement sur l'en-tête de colonne.

**ASTUCE**

- **1. Déroulez la liste Affichages, puis cliquez si nécessaire sur Détails.** Les résultats de la recherche dans Voyages Tour Aventure apparaissent en mode Détails.
- **2. Cliquez sur l'en-tête de colonne Nom pour trier la liste en ordre alphabétique croissant, pointez sur l'en-tête de colonne Nom, puis déroulez la liste de l'en-tête Nom.** Dès que vous cliquez sur un en-tête de colonne, la liste de fichiers est triée selon cette colonne. Un clic suivant sur

l'en-tête fait basculer l'ordre de tri de croissant en décroissant et inversement. Une flèche de liste s'affiche sur laquelle vous pouvez cliquer pour accéder à un menu contextuel (figure C-10), affichant les commandes de tri, de filtrage, d'empilement et de regroupement des fichiers et dossiers, pour vous aider à trouver ce que vous recherchez.

**3. Dans le menu contextuel, cliquez sur Trier.**

La liste de fichiers est triée en ordre alphabétique de Z à A. La commande Trier bascule du tri de A à Z au tri de Z à A.

- **4. Déroulez la liste de l'en-tête de colonne Nom, puis cliquez sur Grouper dans le menu contextuel.** Le regroupement des fichiers à l'aide de la colonne Nom change la liste de fichiers de telle sorte qu'elle est scindée en quatre parties, A-D, E-K, L-P et Q-Z. Ces groupes facilitent la recherche de fichiers. Chaque colonne affiche des options de regroupement différentes. Si vous ne voulez voir que les fichiers et dossiers d'un groupe déterminé, vous pouvez sélectionner une des options de filtrage.
- 5. Déroulez la liste de l'en-tête Nom, puis cliquez dans la case à cocher A-D pour la sélectionner. Le menu contextuel demeure ouvert et seuls les fichiers du groupe A-D apparaissent dans la liste de fichiers (figure C-11).
- **6. Cliquez dans la case à cocher A-D pour ôter la coche.** Si vous préférez créer un empilement pour gérer les fichiers, utilisez plutôt la commande Empiler.

**7. Cliquez sur Empiler par Nom dans le menu contextuel.** Les fichiers sont empilés dans des piles de dossiers et de fichiers. Ouvrez un empilement en double-cliquant sur l'icône de pile correspondante.

**8. Double-cliquez sur l'icône d'empilement A-D.**

Le contenu de l'empilement se déplie et s'affiche dans la fenêtre. Lorsque vous effectuez un empilement ou un regroupement du contenu d'une fenêtre, la barre d'adresse reflète la page des fichiers organisés et l'indique clairement. Vous pouvez ensuite cliquer sur des éléments et des flèches de la barre d'adresse pour changer le contenu affiché dans la fenêtre.

**9. Si nécessaire, faites défiler la liste des dossiers, cliquez sur Voyages Tour Aventure, puis changez l'affichage en mode Mosaïque, si nécessaire.**

La liste de fichiers de la fenêtre a retrouvé son état initial.

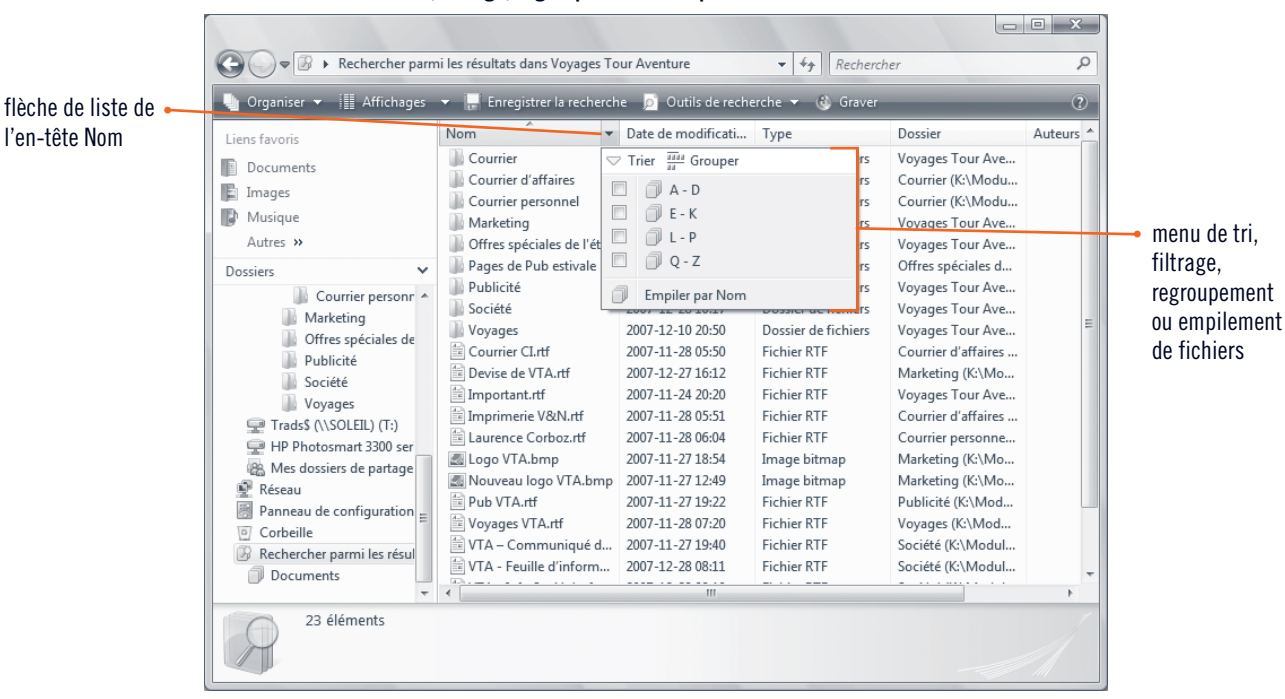

#### **FIGURE C-10: Menu de tri, filtrage, regroupement ou empilement de fichiers et dossiers**

## Windows **Vista**

#### **FIGURE C-11: Regroupement et filtrage des fichiers**

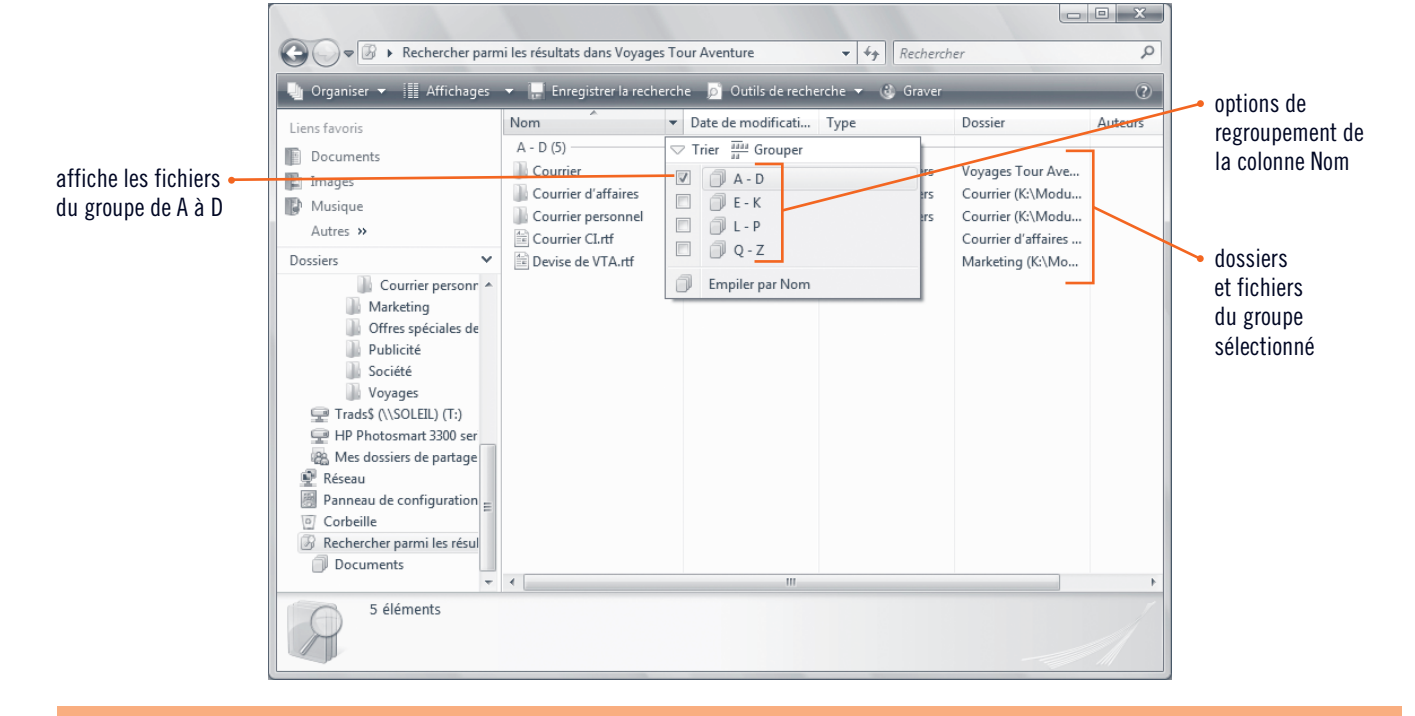

#### **Ajouter aux fichiers des mots-clés de propriétés**

Chaque fois que vous créez un fichier, Windows lui ajoute automatiquement des **propriétés**, telles que le nom du fichier, la date de création, de modification et sa taille. Ces propriétés revêtent une certaine importance sous Windows, puisqu'elles servent d'autant de critères de recherche. Ces propriétés prédéfinies risquent pourtant de ne pas vous être utiles si vos propres critères sont plus évolués. Pour vous faciliter la tâche de classement des fichiers et en accélérer ultérieurement la recherche, Windows vous offre la possibilité de créer vos propres propriétés, les mots-clés, balises ou « tags ». Le choix d'un mot-clé est laissé à votre entière discrétion. Ainsi, vous pourriez définir un mot-clé VTA ou

Important à associer à un fichier en relation avec VTA. Vous pouvez ajouter et modifier des mots-clés pour tous les types de fichiers, à quelques exceptions près, comme les fichiers txt ou rtf. Pour ajouter ou modifier des propriétés, utilisez la zone de texte Mots-clés du volet des détails d'une fenêtre d'Explorateur Windows ou dans la boîte de dialogue Enregistrer sous. Pour supprimer certaines ou toutes les informations de mots-clés d'un fichier, vous pouvez utiliser la boîte de dialogue Propriétés. Pour ouvrir la boîte de dialogue Propriétés associée à un fichier, cliquez du bouton droit sur le nom du fichier, puis cliquez sur Propriétés.

## **Copier et déplacer des fichiers et des dossiers Windows Vista**

Le déplacement et la copie d'un fichier d'un dossier dans un autre font partie des tâches habituelles de la gestion de fichiers. La copie d'un fichier d'un dossier à un autre laisse le fichier à son emplacement initial et crée une copie dans l'autre dossier. Bien des méthodes permettent de déplacer et de copier des fichiers ou des dossiers. Si le fichier ou le dossier à copier ou déplacer et l'emplacement de destination sont visibles dans des fenêtres ou sur le bureau, vous pouvez simplement faire glisser l'élément d'un emplacement à l'autre. Le glissement d'un fichier ou d'un dossier de et vers le même lecteur de disque provoque le déplacement de cet élément, tandis que le glissement d'un élément d'un disque à un autre disque en provoque la copie, de sorte que l'élément apparaît dans les deux emplacements. La manière la plus sûre de déplacer ou de copier un élément consiste à cliquer du bouton droit sur l'élément, à glisser l'élément de l'emplacement source à l'emplacement de destination avec le bouton droit enfoncé, puis, arrivé à destination, de choisir la commande appropriée dans le menu contextuel. Quand, pour une raison de surpeuplement du bureau par des fenêtres, le lecteur ou dossier de destination n'est pas visible, les commandes Couper, Copier et Coller du menu Edition ou le bouton Organiser de la barre d'outils, permettent d'en faire autant. Permet Poursuivant votre réorganisation des fichiers de Voyages Tour Aventure, vous voulez supprimer quelques fichiers qui ne sont plus nécessaires, puis réaliser une copie d'un autre fichier et le placer dans un autre dossier.

### **ÉTAPES**

**C**

#### **ASTUCE**

Pour sélectionner des dossiers ou des fichiers qui ne sont pas consécutifs, maintenez [Ctrl] enfoncée, puis cliquez sur les différents éléments de la sélection dans le volet de droite de la fenêtre de l'Explorateur.

#### **1. Dans la liste Dossiers, cliquez sur Société.**

Le contenu du dossier Société apparaît dans la fenêtre. Lors du déplacement ou de la copie de dossiers ou de fichiers, assurez-vous que les dossiers et les fichiers à déplacer apparaissent dans le volet de droite. Pour déplacer un fichier, vous le faites alors glisser du volet droit vers le dossier de destination dans la liste des dossiers. En guise d'exercice pratique, vous décidez de déplacer le fichier VTA – Communiqué de presse.rtf vers le dossier Marketing.

**2. Faites glisser le fichier VTA – Communiqué de presse.rtf du volet de droite jusqu'au-dessus du trait vertical qui sépare les deux volets du dossier Marketing dans la liste des dossiers (figure C-12), puis relâchez le bouton de la souris.**

Une fois le bouton de la souris relâché, le fichier VTA – Communiqué de presse.rtf est déplacé dans le dossier Marketing. Si vous vous ravisiez et décidiez de ne pas confirmer ce déplacement, vous pourriez facilement le remettre à sa place initiale, à l'aide de la commande Annuler du menu du bouton Organiser.

**3. Cliquez sur Marketing dans la liste des dossiers.**

Constatez que le fichier VTA – Communiqué de presse.rtf est à présent dans le dossier Marketing. Cette fois, vous décidez de copier le fichier Logo VTA.bmp du dossier Marketing dans le dossier Publicité.

**4. Pointez sur le fichier Logo VTA.bmp, pressez et maintenez enfoncé le bouton droit de la souris, faites glisser le fichier par-dessus le trait vertical de séparation des deux volets jusqu'au dossier Publicité, puis relâchez le bouton de la souris.**

Un menu contextuel s'affiche (figure C-13), montrant les options disponibles.

**5. Dans le menu contextuel, cliquez sur Copier ici.**

Le fichier Logo VTA.bmp est toujours présent dans le dossier Marketing mais une copie existe aussi dans le dossier Publicité. Une autre façon de copier ou de déplacer un fichier vers un emplacement différent consiste à cliquer du bouton droit de la souris sur le fichier dans le volet de droite, à y sélectionner respectivement l'option Copier ou Coller, puis à vous rendre à l'emplacement de destination et, dans une zone libre de la fenêtre, à cliquer du bouton droit pour y sélectionner l'option Coller.

**6. Dans la liste des dossiers, cliquez sur Publicité.**

Vous constatez que le fichier Logo VTA apparaît aussi dans le dossier Publicité.

**Windows Vista 64 Gérer les fichiers et les dossiers** 

#### **ASTUCE**

Pour copier rapidement un fichier d'un dossier à un autre du même disque, sélectionnez le fichier, appuyez et maintenez [Ctrl] enfoncée, puis faites glisser le fichier d'un dossier à l'autre.

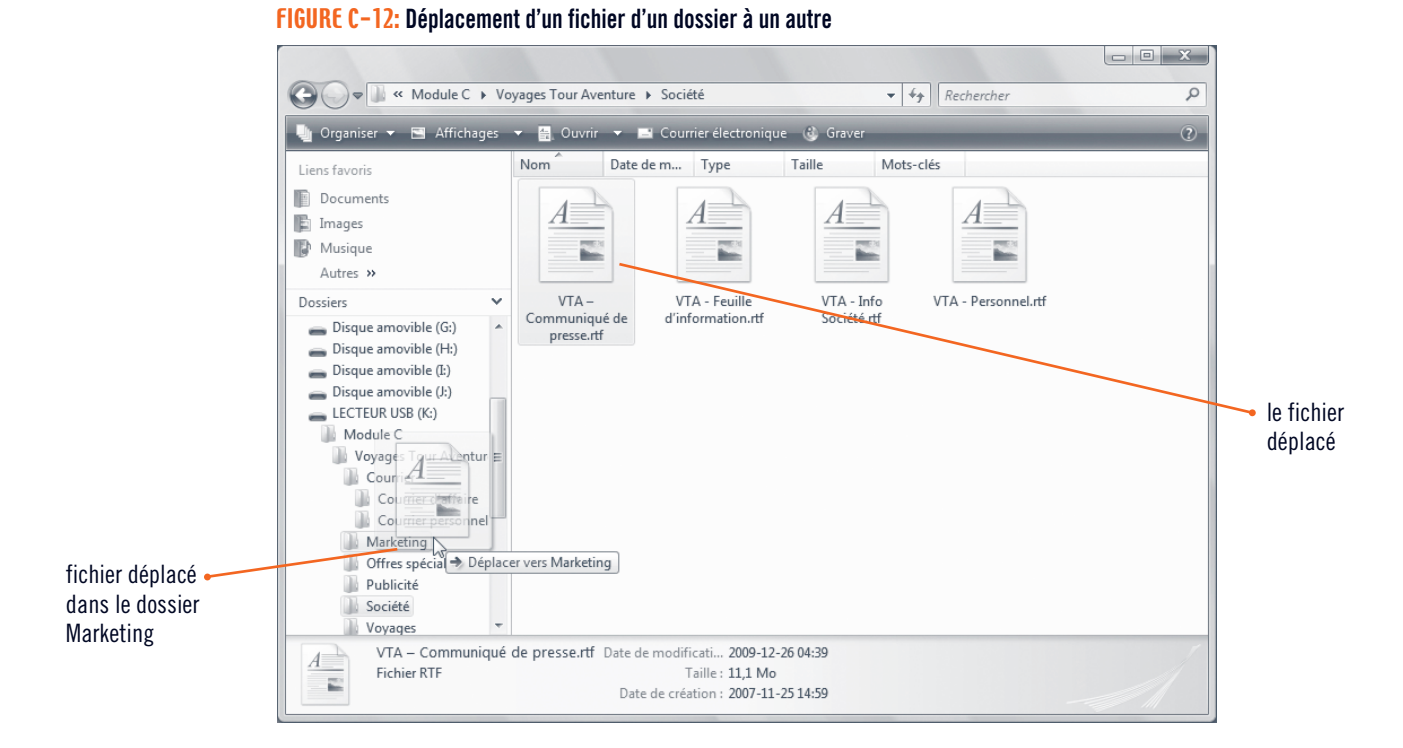

#### **FIGURE C-13: Copie d'un fichier d'un dossier à un autre**

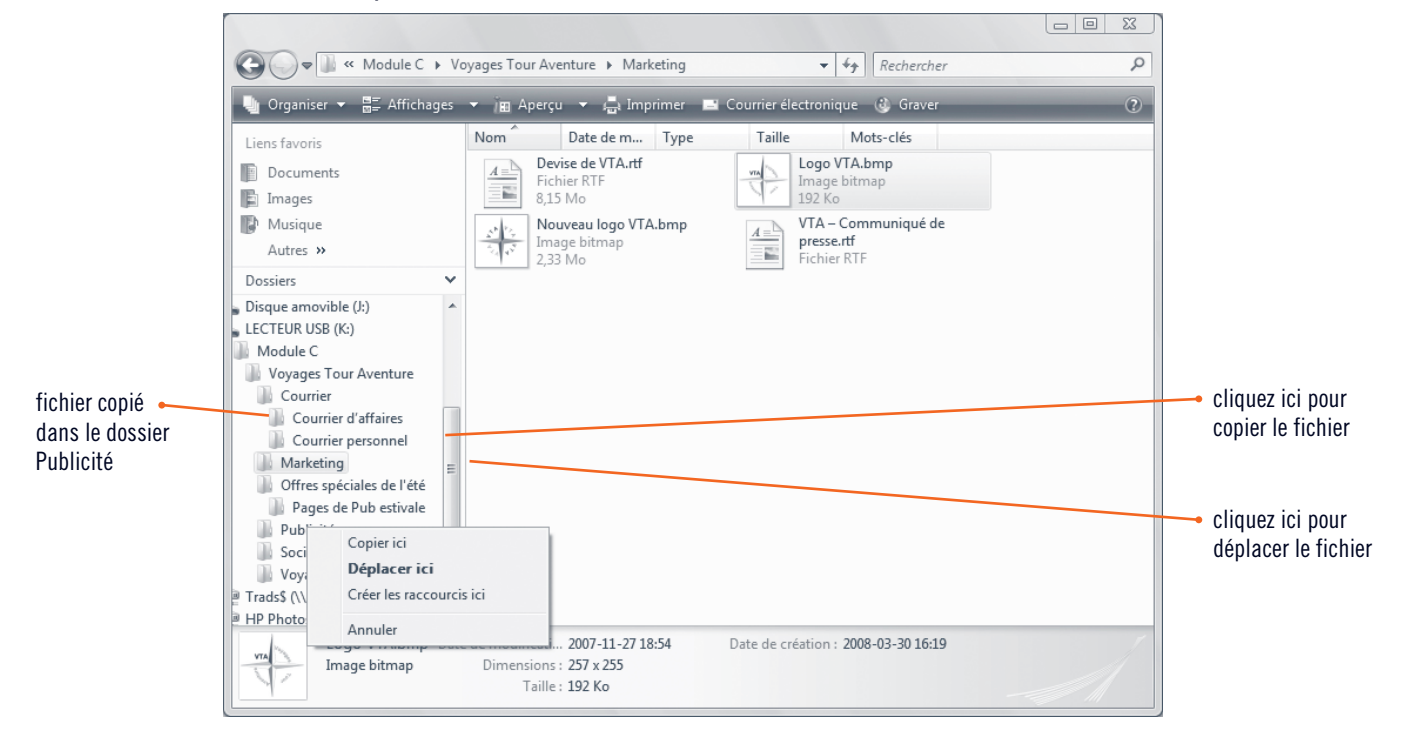

#### **Envoyer des fichiers et des dossiers**

Dans le bureau, dans une fenêtre Ordinateur ou de l'Explorateur Windows, lorsque vous cliquez du bouton droit sur la plupart des objets, vous voyez apparaître, parmi les options du menu contextuel qui s'affiche, l'option Envoyer vers. Cette commande permet d'envoyer ou de déplacer un fichier ou un dossier vers un nouvel emplacement de votre ordinateur. Ainsi, vous pouvez par exemple envoyer un fichier ou un dossier vers une clé mémoire USB pour

réaliser une sauvegarde rapide de ce fichier ou de ce dossier, vers le destinataire d'un message de courrier électronique ou encore vers le bureau pour y créer un raccourci. Vous pouvez également faire appel à cette commande pour déplacer un fichier ou un dossier vers le dossier Documents. Pour envoyer un fichier ou un dossier, cliquez du bouton droit sur celui-ci, pointez sur Envoyer vers, puis cliquez sur l'option adéquate.

## **Supprimer et restaurer des fichiers et des dossiers**

Lorsque vous réorganisez le contenu d'un dossier, d'un disque ou du bureau, vous risquez de rencontrer des fichiers et des dossiers dont vous n'avez plus besoin. Vous pouvez dès lors les **supprimer** ou les effacer du disque. Si vous supprimez un dossier ou un fichier du bureau ou du disque dur local, il va dans la Corbeille. La **Corbeille**, présente sur le bureau, est une zone de stockage temporaire des fichiers supprimés. Elle stocke tous les éléments supprimés du disque dur pour que, si vous en supprimez accidentellement, vous puissiez les restaurer à partir de cette Corbeille. Si la suppression est une opération très récente, la commande Annuler du menu Edition permet de restaurer un fichier ou un dossier. Retenez cependant que, si vous supprimez un fichier d'un lecteur amovible, par exemple une clé mémoire USB, ou d'un lecteur réseau, la suppression est définitive et le fichier ne passe jamais par la Corbeille. Le tableau C-2 résume les options de suppression et de restauration. Vous décidez de supprimer quelques fichiers du dossier Voyages Tour Aventure dont vous n'avez plus besoin. Lorsque vous supprimez un fichier par inadvertance, vous pouvez utiliser la Corbeille pour le restaurer.

## **ÉTAPES**

**C Windows Vista**

- **1. Si nécessaire, déplacez et redimensionnez la fenêtre pour que l'icône de la Corbeille soit également visible sur le bureau, puis cliquez sur Courrier personnel dans la liste des dossiers.** Comme vous ne pouvez restaurer des fichiers supprimés dans un lecteur amovible, vous commencez par copier un fichier de votre dossier Projets vers le bureau.
- **2. Pointez sur le fichier Xavier Simard.rtf du volet de droite, pressez et maintenez [Ctrl] enfoncée, faites glisser le fichier sur le bureau, puis relâchez [Ctrl].** Vous venez de copier le fichier Xavier Simard sur le bureau (figure C-14).
- **3. Faites glisser le fichier Xavier Simard.rtf du bureau jusque dans la Corbeille.** L'icône de la Corbeille change d'aspect, indiquant qu'elle contient du papier.
- **4. Cliquez sur le bouton Réduire de la fenêtre Courrier personnel.**
- **5. Double-cliquez sur l'icône de la Corbeille du bureau.**

La Corbeille s'ouvre et montre le fichier Xavier Simard.rtf, ainsi que d'éventuels autres fichiers supprimés. Comme la plupart des fenêtres, celle de la Corbeille possède une barre d'adresse, une zone de texte Rechercher, une barre d'outils et un volet des détails. Les fichiers supprimés demeurent dans la corbeille jusqu'à ce que vous la vidiez, auquel cas, vous supprimez définitivement le contenu de la corbeille du disque dur. Comme vous avez encore besoin de ce fichier, vous décidez de le restaurer.

- **6. Sélectionnez le fichier Xavier Simard.rtf de la fenêtre de la Corbeille (figure C-15), puis cliquez sur le bouton Restaurer cet élément dans la barre d'outils.** Vous venez de restaurer le fichier à son emplacement précédent, donc le fichier réapparaît sur le bureau. Il est intact et identique à celui que vous aviez supprimé.
- **7. Cliquez sur le bouton Fermer de la corbeille, puis cliquez sur le bouton Courrier personnel de la barre des tâches.**

La Corbeille se ferme, le fichier Xavier Simard.rtf est de retour sur le bureau et la fenêtre du Courrier personnel reprend sa place.

- **8. Sur le bureau, cliquez sur le fichier Xavier Simard.rtf, appuyez sur [Suppr], puis cliquez sur Oui dans la boîte de message qui apparaît.** Le fichier Xavier Simard.rtf du bureau se déplace à nouveau dans la Corbeille. Comme il s'agit d'une copie, vous pouvez le supprimer définitivement.
- **9. Cliquez sur bouton droit sur l'icône de la Corbeille, cliquez sur Vider la Corbeille, puis cliquez sur Oui dans la boîte de dialogue.**

Le fichier Xavier Simard.rtf est supprimé définitivement de la Corbeille et de votre ordinateur.

Si une boîte de message apparaît, cliquez sur Oui pour confirmer la suppression. **PROBLÈME**

#### **FIGURE C-14: Sélection d'un fichier à glisser dans la Corbeille**

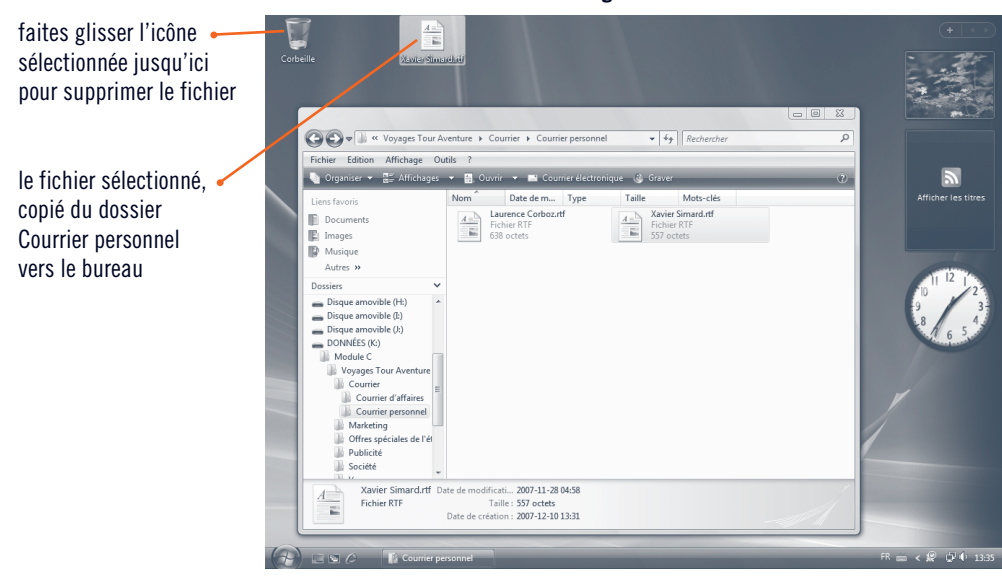

#### **FIGURE C-15: Fichier supprimé du bureau et présent dans la Corbeille**

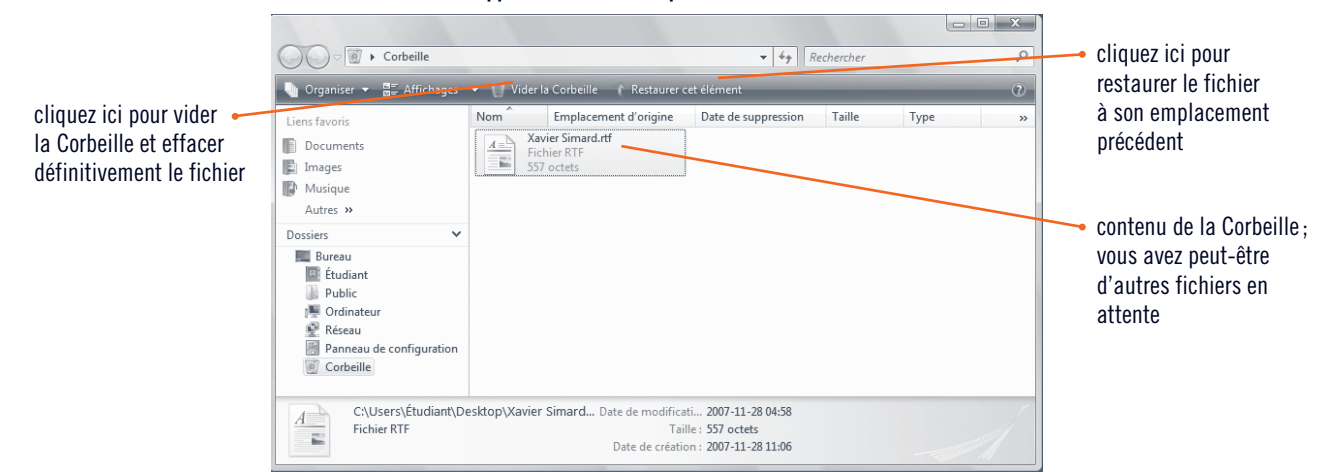

#### **TABLEAU C-2: Supprimer et restaurer des fichiers**

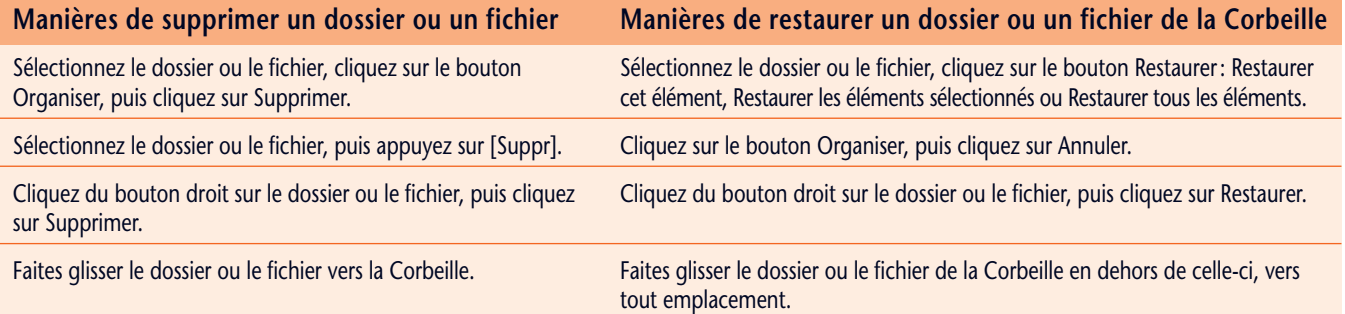

#### **Propriétés de la Corbeille**

La Corbeille possède quelques paramètres que vous pouvez régler selon vos besoins. Pour y accéder, cliquez du bouton droit sur l'icône de la Corbeille et cliquez sur Propriétés. Si, par exemple, vous ne voulez pas placer les fichiers et dossiers dans la Corbeille quand vous les supprimez, mais voulez les supprimer immédiatement et définitivement, cliquez sur l'option « Ne pas déplacer les fichiers dans la Corbeille.

Supprimer immédiatement les fichiers lorsqu'ils sont effacés. » pour la sélectionner. De plus, si vous faites régulièrement appel à la Corbeille et constatez qu'elle a tendance à refuser de nouvelles suppressions, vous pouvez augmenter la quantité d'espace disque qui lui est attribuée, en changeant la valeur de la zone de texte Taille maximale.

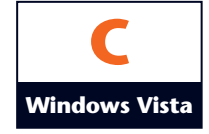

## **Créer un raccourci vers un fichier ou un dossier**

La hiérarchie de dossiers et de fichiers constitue certes un excellent système d'organisation mais lorsque l'ordinateur se peuple de centaines, de milliers de documents, elle montre une limite: il devient difficile d'accéder aux fichiers perdus sous une suite de dossiers. Heureusement, vous pouvez à tout moment créer des raccourcis vers les éléments que vous utilisez le plus fréquemment. Un **raccourci** est un lien, créé dans tout emplacement convivial et qui donne un accès immédiat, d'un simple double-clic, à un fichier, un dossier ou un programme, du disque dur ou d'un emplacement réseau. Le vrai fichier, dossier ou programme demeure en son emplacement initial, mais vous pouvez placer une icône représentant le raccourci dans un endroit plus accessible, comme le bureau ou le menu Démarrer. De fou D'expérience, ce sont toujours les mêmes fichiers de VTA que vous mettez à jour. Au lieu de franchir de multiples étapes pour démarrer WordPad, puis ouvrir le fichier, vous décidez de déposer un raccourci vers ce fichier sur le bureau.

### **ÉTAPES**

**1. Dans la liste de dossiers, cliquez sur Société.**

Le contenu du dossier Société apparaît dans le volet de droite. Vous voulez placer le raccourci sur le bureau pour y accéder rapidement à l'avenir.

**2. Pointez sur le fichier VTA - Feuille d'information.rtf du dossier Société, pressez et maintenez enfoncé le bouton droit de la souris, faites glisser le fichier du dossier Société vers un emplacement libre du bureau pour afficher le menu contextuel (figure C-16), puis cliquez sur Créer les raccourcis ici dans le menu contextuel.**

Le bureau affiche une icône de fichier avec une petite flèche qui trahit un raccourci vers le fichier VTA – Feuille d'information (figure C-17). Tous les raccourcis reçoivent un nom identique au nom de fichier initial, suivi du suffixe « - Raccourci ». Vous testez le raccourci.

- **3. Cliquez sur le bouton Réduire de la fenêtre du dossier Société.**
- **4. Double-cliquez sur l'icône VTA - Feuille d'information.rtf - Raccourci du bureau.** Le document VTA - Feuille d'information s'ouvre dans WordPad.
- **5. Cliquez sur Fermer dans le coin supérieur droit de la fenêtre de WordPad.** Le fichier et le programme se ferment. Le raccourci VTA - Feuille d'information.rtf - Raccourci demeure sur le bureau tant que vous ne le supprimez pas, de sorte que vous pouvez l'utiliser immédiatement, à tout moment.
- **6. Cliquez du bouton droit sur l'icône VTA - Feuille d'information.rtf - Raccourci.** Un menu contextuel s'affiche, proposant plusieurs commandes de gestion. Notez que ces commandes diffèrent des commandes qui s'affichent dans le menu contextuel, lorsque vous cliquez du bouton droit dans la fenêtre d'un dossier, pour créer un dossier.
- **7. Dans le menu contextuel, cliquez sur Supprimer, puis cliquez sur Oui pour confirmer la suppression.**

Vous avez supprimé le raccourci mais il se retrouve dans la Corbeille, où il demeure jusqu'à ce que vous vidiez la Corbeille ou restauriez le raccourci. Lorsque vous supprimez un raccourci, vous ne supprimez que le raccourci, tandis que le fichier ou le dossier pointé par le raccourci demeure intact, dans son emplacement initial.

- **8. Cliquez du bouton droit sur la Corbeille, cliquez sur Vider la Corbeille, puis cliquez sur Oui.** Le raccourci est supprimé définitivement de la Corbeille et de votre ordinateur.
- **9. Cliquez sur le bouton Société de la barre des tâches.** Le fenêtre du dossier Société réapparaît.
- **10. Dans le volet de navigation, cliquez sur Dossiers pour replier la liste des dossiers, puis cliquez sur dans le coin supérieur droit de la fenêtre.**

**PROBLÈME**

Selon le réglage d'association fichierprogramme, un autre programme de traitement de texte peut s'ouvrir au lieu de WordPad.

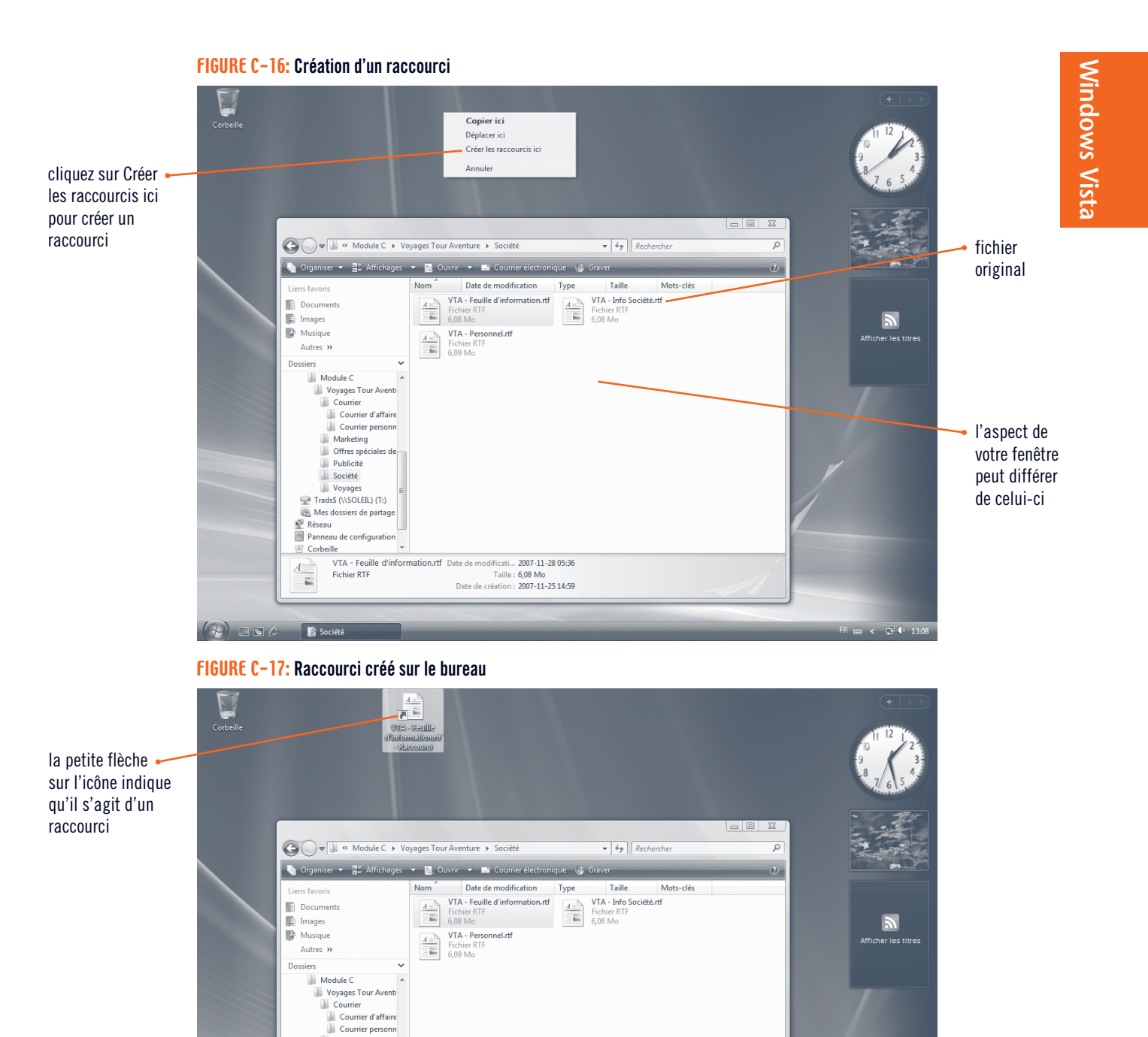

#### **Placer des raccourcis dans le menu Démarrer ou la barre de tâches**

um<br>VTA - Feuille d'information.rtf Date de modificati... 2007-11-28 05:36<br>Fichier RTF<br>Date de création : 2007-11-25 14:59

Marketing Offres spéci Publicité<br>Publicité<br>Société<br>Conservation<br>Trads (\\SOLEIL) (T:) Mes dossiers de partage  $\begin{tabular}{|c|c|} \hline \multicolumn{3}{|c|}{\textbf{P} R\'eseau} \\ \hline \multicolumn{3}{|c|}{\textbf{P} anneau de configuration} \\ \hline \end{tabular}$ o Corbeille

Vous pouvez aussi placer des raccourcis vers les fichiers, dossiers et programmes couramment utilisés dans le menu Démarrer. Faites simplement glisser le raccourci du fichier, du dossier ou du programme sur le bouton Démarrer, attendez un instant que le menu Démarrer s'ouvre, glissez le raccourci dans un emplacement du menu Démarrer ou du sous-menu Tous les programmes, patientez que le sous-menu

 $A^{\perp}$ E

 $\left(\frac{1}{2}\right)$  or  $\epsilon$ 

s'ouvre, puis déposez le raccourci à l'endroit approprié du menu. Vous pouvez aussi faire glisser un raccourci dans une barre d'outils de la barre des tâches suivant la même méthode. Pour accéder aux barres d'outils de la barre des tâches, cliquez du bouton droit sur une zone vierge de la barre des tâches, puis pointez sur Barres d'outils. Lorsque vous relâchez la souris, l'élément apparaît soit dans le menu, soit dans la barre d'outils.

』 < 【<sup>21</sup>10-13

# **Mise en pratique**

## ▼ **RÉVISION DES CONCEPTS**

#### **Identifiez les éléments correspondant aux repères de la figure C-18.**

- **1. Sur quel élément cliquez-vous pour afficher le contenu d'un dossier dans le volet de droite?**
- **2. Quel élément est prêt à être supprimé ou restauré?**
- **3. Sur quel élément cliquez-vous pour déplier un dossier?**
- **4. Quel repère contient des éléments à supprimer ou à restaurer?**
- **5. Sur quel élément cliquez-vous pour replier un dossier?**
- **6. Quel élément a été copié ou déplacé sur le bureau?**
- **7. Quel repère désigne un raccourci?**

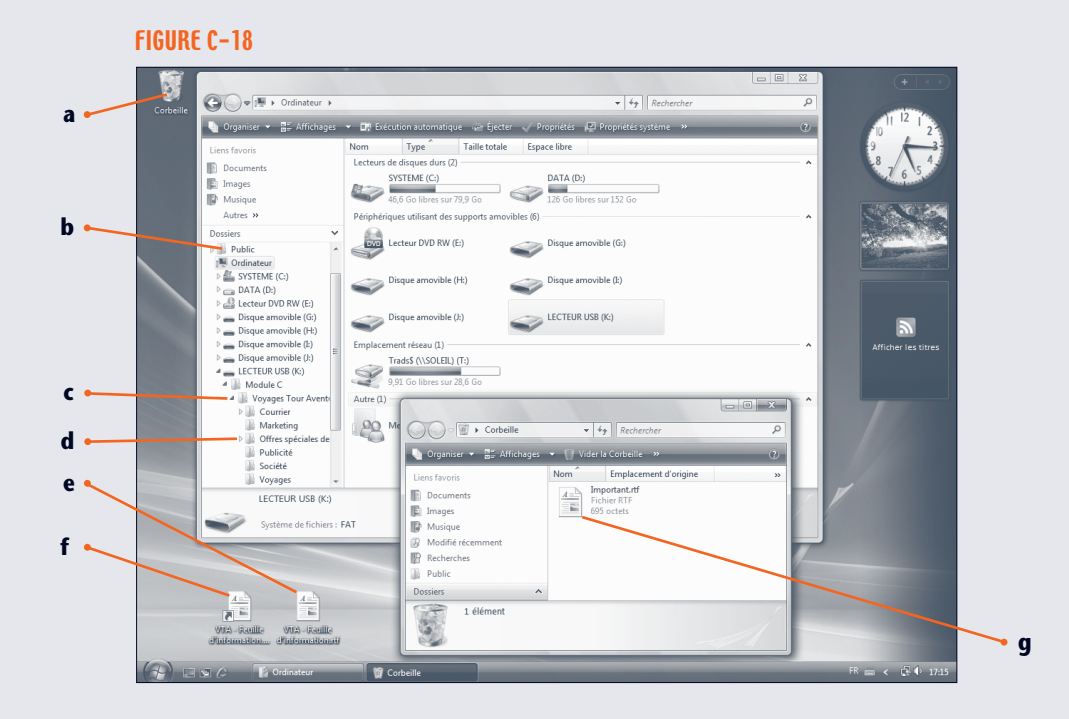

#### **Associez chaque terme à sa description.**

- **8. Fenêtre Ordinateur**
- **9. Fenêtre Explorateur**
- **10. Filtrage**
- **11. Empilement**
- **12. Corbeille**
- **a.** Un affichage de lecteurs et de disques.
- **b.** Un affichage de dossiers et fichiers.
- **c.** Une zone de stockage pour fichiers supprimés.
- **d.** Un affichage de fichiers en piles.
- **e.** Un affichage de fichiers par propriétés.

#### **Choisissez la meilleure réponse à chaque question.**

**13. La fenêtre Ordinateur sert à :**

- **a.** Supprimer des fichiers. **c.** Gérer des lecteurs et des disques.
- **b.** Ajouter des dossiers. **d.** Tous les précédents.
- **14. Parmi les suivantes, quelle option** *n'est pas* **une option de recherche avancée?**
	- **a.** Date de modification **c.** Nom
	- **b.** Date d'ouverture **d.** Emplacement
- **15. Parmi les suivantes, quelle option décrit une méthode de copie d'un dossier ou d'un fichier?**
	- **a.** Presser et maintenir [Ctrl] enfoncée, puis faire glisser le dossier ou le fichier.
	- **b.** Faire glisser le dossier ou le fichier sur le même lecteur de disque.
	- **c.** Double-cliquer sur le dossier ou le fichier.
	- **d.** Cliquer du bouton gauche sur le dossier ou le fichier, puis cliquer sur Copier.
- 16. Parmi les emplacements suivants, lequel n'est pas un endroit où vous pouvez supprimer un fichier et le **retrouver dans la Corbeille?**
	- **a.** Disque amovible **c.** Disque dur
	- **b.** Fenêtre d'Explorateur **d.** Fenêtre Ordinateur

17. Parmi les propositions suivantes, quelle est celle qui affiche une liste séquentielle de tous les fichiers par **type d'en-tête de colonne?**

- **a.** Trier **c.** Empiler
- **b.** Filtrer **d.** Grouper
- **18. Quel élément distingue l'icône d'un raccourci d'une icône de fichier ou dossier?**
	- **a.** Un crayon **c.** Un pointeur
	- **b.** Un lien chaîné **d.** Une flèche

## ▼ **RÉVISION DES TECHNIQUES**

#### **1. Ouvrir la fenêtre Ordinateur.**

- **a.** Insérez si nécessaire la clé mémoire USB avec vos fichiers Projets.
- **b.** Allez jusqu'au dossier Voyages Tour Aventure du lecteur USB.
- **c.** Double-cliquez sur le dossier Courrier, puis double-cliquez sur le dossier Courrier personnel.

#### **2. Afficher des fichiers et des dossiers.**

- **a.** Changez l'affichage pour le mode Liste.
- **b.** Cliquez sur le bouton Précédent à gauche de la barre d'adresse, puis ouvrez le dossier Courrier d'affaires.
- **c.** Cliquez sur la flèche de liste de Voyages Tour Aventure dans la barre d'adresse, puis cliquez sur Voyages.
- **d.** Déroulez la liste Pages récentes, puis cliquez sur Voyages Tour Aventure.
- **e.** Changez l'affichage en mode Détails.
- **f.** Changez l'affichage en mode Mosaïque, sans dérouler la liste des modes d'affichage.

#### **3. Afficher la liste des dossiers.**

- **a.** Affichez la liste des dossiers.
- **b.** Dépliez la liste des dossiers du lecteur USB dans la liste Dossiers.
- **c.** Dépliez le dossier Module C dans la liste Dossiers, puis cliquez sur le dossier Voyages Tour Aventure dans cette liste.
- **d.** Double-cliquez sur le dossier Marketing dans le volet de droite.

#### **4. Créer et renommer des fichiers et des dossiers.**

- **a.** Dans le dossier Marketing, cliquez du bouton droit dans une zone vierge de la fenêtre, pointez sur Nouveau, puis cliquez sur Dossier.
- **b.** Nommez le dossier **Ventes et marketing**.
- **c.** Renommez le dossier Ventes et marketing en **Ventes**.
- **d.** Renommez le fichier Devise de VTA.rtf en **À propos de VTA.rtf**.

- 
- 
- 

## ▼ **RÉVISION DES TECHNIQUES (SUITE)**

#### **5. Rechercher des fichiers et des dossiers.**

- **a.** Recherchez dans le dossier de Voyages Tour Aventure les fichiers et les dossiers contenant le mot « société » dans le nom de fichier ou de dossier.
- **b.** Réduisez la recherche aux seuls documents, puis effacez les réglages de la recherche avancée.
- **c.** Clôturez la recherche et le volet Recherche.

#### **6. Organiser des fichiers et des dossiers.**

- **a.** Groupez le contenu de la fenêtre par Type.
- **b.** Groupez le contenu de la fenêtre par Nom, puis filtrez le contenu pour n'afficher que les Q Z.
- **c.** Empilez par Nom, puis ouvrez la pile Q Z.
- **d.** Triez en ordre alphabétique le contenu de la fenêtre.
- **e.** Supprimez le filtre.

#### **7. Copier et déplacer des fichiers et des dossiers.**

- **a.** Sélectionnez le Nouveau logo VTA.bmp dans le volet de droite, cliquez sur le bouton Organiser de la barre d'outils, puis cliquez sur Copier.
- **b.** Cliquez sur Société dans la liste des dossiers.
- **c.** Cliquez sur le bouton Organiser de la barre d'outils, puis cliquez sur Coller.
- **d.** Déplacez la copie du fichier Nouveau logo VTA.bmp dans le dossier Voyages.
- **e.** Déplacez le dossier Voyages dans le dossier Marketing.

#### **8. Supprimer et restaurer des fichiers et des dossiers.**

- **a.** Ouvrez le dossier Voyages Tour Aventure, redimensionnez-le si nécessaire, pour afficher une partie du bureau.
- **b.** Déplacez le dossier Marketing du lecteur USB vers le bureau. (*Indice* : Assurez-vous de déplacer, pas de copier le dossier.)
- **c.** Faites glisser le dossier du bureau à la Corbeille, puis cliquez si nécessaire sur Oui pour confirmer la suppression.
- **d.** Double-cliquez sur la Corbeille. Cliquez du bouton droit sur une zone libre de la barre des tâches, puis cliquez sur Afficher les fenêtres côte à côte.
- **e.** Cliquez sur Vider la Corbeille dans la barre d'outils de la fenêtre de la Corbeille, puis cliquez sur Non pour annuler la suppression définitive.
- **f.** Faites glisser le dossier Marketing pour le retourner à son emplacement initial dans le dossier Voyages Tour Aventure pour le restaurer, puis fermez la fenêtre de la Corbeille.

#### **9. Créer un raccourci vers un fichier ou un dossier.**

- **a.** Ouvrez le dossier Marketing.
- **b.** Créez un raccourci vers le fichier Nouveau Logo VTA.bmp sur le bureau.
- **c.** Supprimez ce raccourci du bureau et videz la Corbeille.
- **d.** Fermez la fenêtre de l'Explorateur.

### ▼ **EXERCICE PERSONNEL 1**

Vous êtes le P.D.G. de Mona NP, une société spécialisée dans les accessoires pour l'informatique mobile et vous utilisez Windows pour organiser vos fichiers professionnels. Vous décidez de créer des dossiers pour garantir la bonne organisation des fichiers dans votre ordinateur. Chaque fois que vous créez des fichiers, vous les classez dans les dossiers adéquats.

- **a.** Ouvrez la fenêtre Ordinateur, ouvrez le lecteur USB qui contient vos dossiers Projets, puis ouvrez le dossier Module C.
- **b.** Créez un nouveau dossier nommé **Mona NP** dans lesquels vous rangerez les fichiers et dossiers de cet exercice.
- **c.** Créez dans le dossier Mona NP les dossiers nommés **Publicité** et **Clients**.
- **d.** À l'aide de WordPad, créez une lettre accueillant les nouveaux clients. Enregistrez-la sous le nom **Courrier Client.rtf** dans le dossier Clients.
- **e.** À l'aide de WordPad, rédigez une liste de cinq tâches de gestion importantes à faire. Enregistrez-la sous le nom **Plan d'affaires.rtf** dans le dossier Mona NP.
- **f.** À l'aide de Paint, créez un logo simple et enregistrez-le dans le dossier Mon NP sous le nom Logo Mona NP.bmp.
- **g.** Déplacez le fichier Logo Mona NP dans le dossier Publicité.
- **h.** Dans le dossier Mona NP, créez un raccourci vers le fichier Logo Mona NP.
- **i.** Supprimez le fichier Plan d'affaires, puis restaurez-le. (*Indice* : Copiez le fichier sur le bureau pour supprimer puis restaurer le fichier.)
- **j.** Fermez la fenêtre.

## ▼ **EXERCICE PERSONNEL 2**

Vous êtes le directeur général d'une entreprise de fabrication d'emballages, Emball'Express, et vous devez organiser vos dossiers et fichiers sous Windows. En plus des dossiers associés aux fonctions professionnelles classiques, comme la correspondance, les contrats, la gestion des stocks et la paie, vous disposez de dossiers correspondant à la fabrication et aux fournisseurs de matières premières.

- **a.** Ouvrez une fenêtre Ordinateur, ouvrez le lecteur USB qui contient vos dossiers Projets et ouvrez le dossier Module C.
- **b.** Créez un nouveau dossier nommé **Emball'Express**, dans lequel vous ajouterez les autres dossiers et fichiers de cet exercice.
- **c.** Dans le dossier Emball'Express, créez des dossiers nommés **Fabrication**, **Fournisseurs**, **Côte Est** et **Côte Ouest**.
- **d.** Déplacez les dossiers Côte Est et Côte Ouest dans le dossier Fournisseurs.
- **e.** Créez un fichier vide à l'aide de WordPad et enregistrez-le sous le nom **Offres fournisseurs.rtf** dans le dossier Fournisseurs.
- **f.** Déplacez le fichier Offres fournisseurs.rtf dans le dossier Fournisseurs.
- **g.** Copiez le fichier Offres fournisseurs.rtf dans le dossier Fabrication et renommez la copie **Offres fabrication.rtf**, puis affichez le contenu du dossier Fournisseurs.

#### **Difficultés supplémentaires**

- Affichez le contenu du dossier Emball'Express dans la fenêtre de l'Explorateur, puis faites glisser le dossier Fabrication parmi les Liens favoris du volet de navigation.
- Glissez le lien du dossier Fabrication de la liste des Liens favoris vers un autre emplacement de la liste des Liens favoris.
- Cliquez du bouton droit sur le lien de dossier Fabrication dans la liste des Liens favoris, cliquez sur Supprimer le lien dans le menu contextuel, puis cliquez sur Oui pour confirmer que vous voulez supprimer ce lien.
- **h.** Fermez la fenêtre.

### ▼ **EXERCICE PERSONNEL 3**

Directeur des ressources humaines de Livres à temps, vous devez organiser les dossiers et les fichiers sur l'un des ordinateurs de l'entreprise, dont le contenu sera mis à disposition des nouveaux employés des filiales implantées à l'étranger. Votre travail consiste à créer et gérer les dossiers et les fichiers de la compagnie.

- **a.** Ouvrez une fenêtre Ordinateur, ouvrez le lecteur USB qui contient vos dossiers Projets, puis ouvrez le dossier Module C.
- **b.** Créez un dossier nommé **Livres à Temps**, dans lequel vous ajouterez les autres dossiers et fichiers de cet exercice.
- **c.** À l'aide de WordPad, créez une liste de six magasins implantés dans six pays différents et enregistrez-la sous le nom **Emplacements nouveaux Magasins.rtf** dans le dossier Livres à Temps.
- **d.** À l'aide de WordPad, créez une liste d'au moins quatre noms d'employés et enregistrez-la sous le nom **Fiches Employés.rtf**.
- **e.** Dans le dossier Livres à Temps, créez deux dossiers nommés **Magasins** et **Employés**.
- **f.** Dans le dossier Employés, créez quatre autres dossiers nommés à partir des noms des employés.
- **g.** Copiez le fichier Fiches Employés.rtf dans les quatre dossiers des employés et renommez chaque fois le fichier **Employé Nom.rtf**, où Nom est le nom de l'employé correspondant.
- **h.** Dans le dossier Magasins, créez un dossier nommé **Nouveaux Magasins**.
- **i.** Déplacez le fichier Emplacements nouveaux Magasins.rtf dans le dossier Nouveaux Magasins.
- **j.** Affichez le contenu du dossier Livres à Temps dans la fenêtre de l'Explorateur, puis recherchez « Employé » dans la zone de texte Rechercher.
- **k.** Menez une recherche avancée sur la date de création, puisque vous avez créé vos fichiers le même jour.

#### **Difficultés supplémentaires**

- Enregistrez la recherche sous le nom **Employés LàT** dans le dossier Livres à Temps.
- Basculez dans le dossier Livres à Temps et affichez le fichier de recherche enregistrée à l'aide du volet de navigation. *Indice* : Dépliez la liste des dossiers si nécessaire.
- **■** Exécutez la recherche enregistrée.
- Revenez au dossier Livres à Temps, puis supprimez la recherche enregistrée.
- **l.** Fermez la fenêtre de l'Explorateur.

## ▼ **DÉFI**

Bien des gens se livrent à des collections, par exemple de recettes, de livres, de disques, de DVD et ainsi de suite. Basez-vous sur votre propre collection et organisez les éléments de cette collection dans des catégories pour vous aider à structurer les fichiers et les dossiers à l'avenir.

- **a.** Ouvrez la fenêtre Ordinateur, allez dans le lecteur USB qui contient vos dossiers Projets, puis ouvrez le dossier Module C.
- **b.** Créez un dossier nommé **Ma Collection**, dans lequel vous placerez tous les dossiers et fichiers de cet exercice. Renommez le dossier Ma Collection en Mes, suivi du sujet de votre collection. Par exemple, si vous collectionnez des livres, nommez le dossier Mes Livres.
- **c.** Créez quatre fichiers à l'Aide de WordPad et enregistrez-les avec des noms relatifs à votre collection; ainsi, si vous collectionnez les recettes de cuisine, nommez ces fichiers par exemple Gâteau 4 quarts.rtf, Pain de seigle.rtf, Tarte au riz.rtf et Churos.rtf.
- **d.** Dans le dossier Ma Collection, que vous avez renommé, créez au moins deux dossiers liés à votre collection; si vous collectionnez les films sur DVD, créez par exemple Comédies et Policiers.
- **e.** Déplacez les fichiers créés à l'étape c dans ces dossiers.
- **f.** Ouvrez un des dossiers et créez-y au moins deux sous-dossiers.
- **g.** Déplacez les fichiers dans ceux-ci, si nécessaire.
- **h.** Créez un raccourci vers un des fichiers du dossier Ma Collection.
- **i.** Déplacez un fichier vers votre bureau, puis glissez le fichier jusque dans la Corbeille. (*Indice* : Assurez-vous de déplacer, pas de copier le fichier.)
- **j.** Ouvrez la Corbeille, restaurez le fichier, puis replacez-le dans son dossier initial.
- **k.** Fermez la fenêtre Ordinateur.

## ▼ **ATELIER VISUEL**

Reproduisez l'écran de la figure C-19, qui montre la fenêtre de résultats d'une recherche dans votre lecteur et votre dossier Projets.

 $\bigoplus$ 

#### **FIGURE C-19**

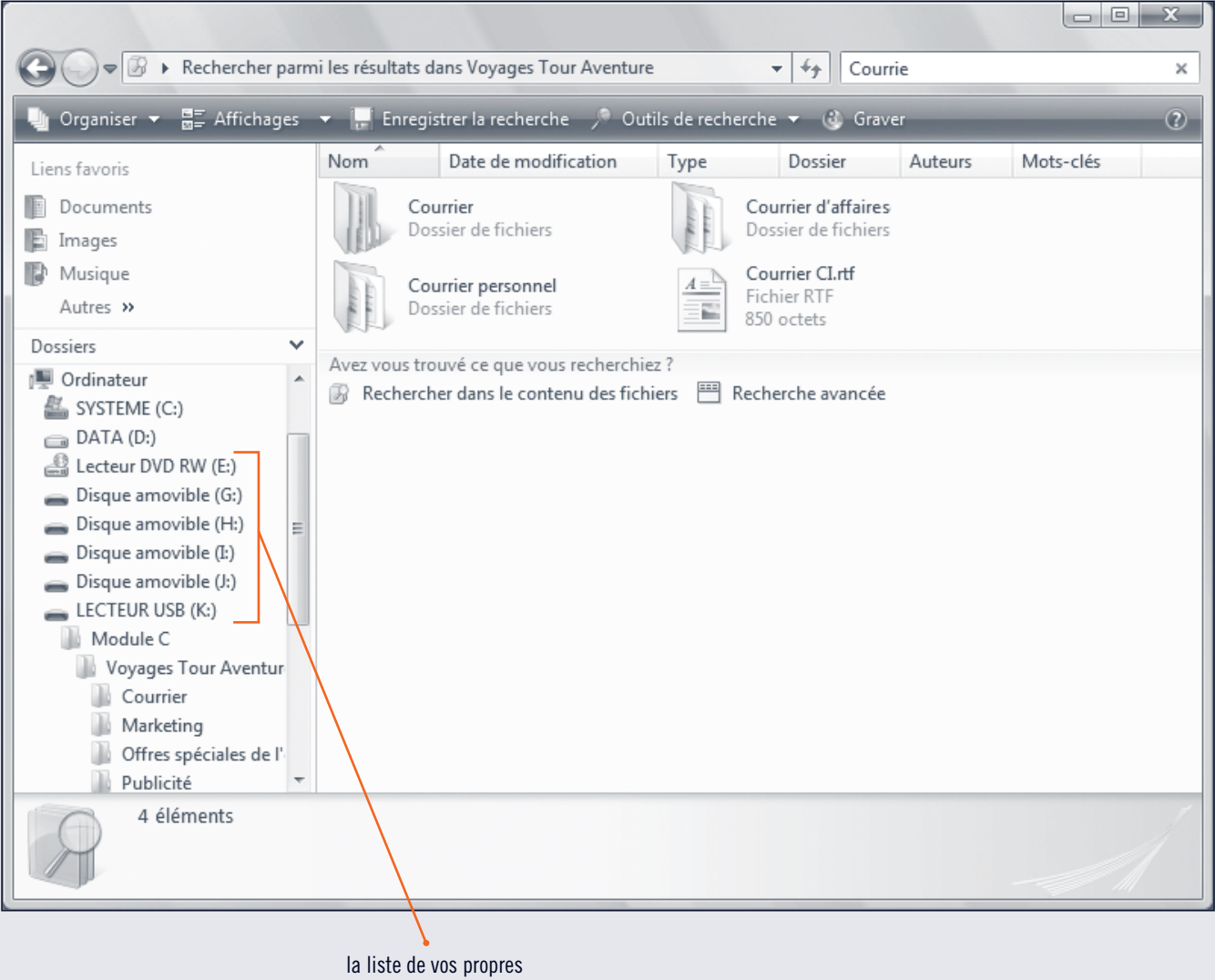

Æ

lecteurs peut bien entendu varier par rapport à celle-ci